# **ViewSonic®**

# PJ359W LCD Projector

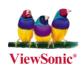

# **Compliance Information**

#### **FCC Statement**

This device complies with part 15 of FCC Rules. Operation is subject to the following two conditions: (1) this device may not cause harmful interference, and (2) this device must accept any interference received, including interference that may cause undesired operation. This equipment has been tested and found to comply with the limits for a Class B digital device, pursuant to part 15 of the FCC Rules. These limits are designed to provide reasonable protection against harmful interference in a residential installation. This equipment generates, uses, and can radiate radio frequency energy, and if not installed and used in accordance with the instructions, may cause harmful interference to radio communications. However, there is no guarantee that interference will not occur in a particular installation. If this equipment does cause harmful interference to radio or television reception, which can be determined by turning the equipment off and on, the user is encouraged to try to correct the interference by one or more of the following measures:

- · Reorient or relocate the receiving antenna.
- Increase the separation between the equipment and receiver.
- Connect the equipment into an outlet on a circuit different from that to which the receiver is connected
- Consult the dealer or an experienced radio/TV technician for help.

**Warning:** You are cautioned that changes or modifications not expressly approved by the party responsible for compliance could void your authority to operate the equipment.

#### For Canada

- This Class B digital apparatus complies with Canadian ICES-003.
- Cet appareil numérique de la classe B est conforme à la norme NMB-003 du Canada.

#### **CE Conformity for European Countries**

The device complies with the requirements of the EEC directive 89/336/EEC, 2004/108/EEC as amended by 92/31/EEC and 93/68/EEC Art.5 with regard to "Electromagnetic compatibility", and 73/23/EEC as amended by 93/68/EEC Art.13 with regard to "Safety."

#### Following information is only for EU-member states:

The mark shown to the right is in compliance with the Waste Electrical and Electronic Equipment Directive 2002/96/EC (WEEE).

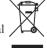

The mark indicates the requirement NOT to dispose the equipment as unsorted municipal waste, but use the return and collection systems according to local law.

ViewSonic i PJ359W

## **Important Safety Instructions**

- Read these instructions.
- 2. Keep these instructions.
- 3. Heed all warnings.
- 4 Follow all instructions
- 5 Do not use this unit near water
- Clean with a soft, dry cloth. If still not clean, see "Cleaning the Display" in this guide for further instructions.
- Do not block any ventilation openings. Install the unit in accordance with the manufacturer's instructions.
- 8. Do not install near any heat sources such as radiators, heat registers, stoves, or other devices (including amplifiers) that produce heat.
- 9. Do not defeat the safety purpose of the polarized or grounding-type plug. A polarized plug has two blades with one wider than the other. A grounding type plug has two blades and a third grounding prong. The wide blade and the third prong are provided for your safety. If the provided plug does not fit into your outlet, consult an electrician for replacement of the obsolete outlet
- 10. Protect the power cord from being walked on or pinched particularly at plugs. Convenience receptacles and the point where they exit from the unit. Be sure that the power outlet is located near the unit so that it is easily accessible.
- 11. Only use attachments/accessories specified by the manufacturer.
- Use only with the cart, stand, tripod, bracket, or table specified by the manufacturer, or sold with the unit. When a cart is used, use caution when moving the cart/unit combination to avoid injury from tipping over.
- 13. Unplug this unit when unused for long periods of time.
- 14. Refer all servicing to qualified service personnel. Servicing is required when the unit has been damaged in any way, such as: if the power-supply cord or plug is damaged, if liquid is spilled onto or objects fall into the unit, if the unit is exposed to rain or moisture, or if the unit does not operate normally or has been dropped.

## **Declaration of RoHS Compliance**

This product has been designed and manufactured in compliance with Directive 2002/95/EC of the European Parliament and the Council on restriction of the use of certain hazardous substances in electrical and electronic equipment (RoHS Directive) and is deemed to comply with the maximum concentration values issued by the European Technical Adaptation Committee (TAC) as shown below:

| Substance                               | Proposed Maximum<br>Concentration | Actual Concentration |
|-----------------------------------------|-----------------------------------|----------------------|
| Lead (Pb)                               | 0.1%                              | < 0.1%               |
| Mercury (Hg)                            | 0.1%                              | < 0.1%               |
| Cadmium (Cd)                            | 0.01%                             | < 0.01%              |
| Hexavalent Chromium (Cr <sup>6+</sup> ) | 0.1%                              | < 0.1%               |
| Polybrominated biphenyls (PBB)          | 0.1%                              | < 0.1%               |
| Polybrominated diphenyl ethers (PBDE)   | 0.1%                              | < 0.1%               |

Certain components of products as stated above are exempted under the Annex of the RoHS Directives as noted below:

Examples of exempted components are:

- 1. Mercury in compact fluorescent lamps not exceeding 5 mg per lamp and in other lamps not specifically mentioned in the Annex of RoHS Directive.
- 2. Lead in glass of cathode ray tubes, electronic components, fluorescent tubes, and electronic ceramic parts (e.g. piezoelectronic devices).
- Lead in high temperature type solders (i.e. lead-based alloys containing 85% by weight or more lead).
- 4. Lead as an allotting element in steel containing up to 0.35% lead by weight, aluminium containing up to 0.4% lead by weight and as a cooper alloy containing up to 4% lead by weight.

# **Copyright Information**

Copyright<sup>©</sup> ViewSonic<sup>©</sup> Corporation, 2008. All rights reserved.

Macintosh and Power Macintosh are registered trademarks of Apple Inc.

Microsoft, Windows, Windows NT, and the Windows logo are registered trademarks of Microsoft Corporation in the United States and other countries.

ViewSonic, the three birds logo, OnView, ViewMatch, and ViewMeter are registered trademarks of ViewSonic Corporation.

VESA is a registered trademark of the Video Electronics Standards Association. DPMS and DDC are trademarks of VESA.

PS/2, VGA and XGA are registered trademarks of International Business Machines Corporation. Disclaimer: ViewSonic Corporation shall not be liable for technical or editorial errors or omissions contained herein; nor for incidental or consequential damages resulting from furnishing this material, or the performance or use of this product.

In the interest of continuing product improvement, ViewSonic Corporation reserves the right to change product specifications without notice. Information in this document may change without notice.

No part of this document may be copied, reproduced, or transmitted by any means, for any purpose without prior written permission from ViewSonic Corporation.

## **Product Registration**

To meet your future needs, and to receive any additional product information as it becomes available, please register your product on the Internet at: www.viewsonic.com. The ViewSonic® Wizard CD-ROM also provides an opportunity for you to print the registration form, which you may mail or fax to ViewSonic.

| For Your Records        |                                |  |
|-------------------------|--------------------------------|--|
| Product Name:           | PJ359W                         |  |
|                         | ViewSonic LCD Projector        |  |
| Model Number:           | VS12188                        |  |
| <b>Document Number:</b> | PJ359W_UG_ENG Rev. 1A 02-13-08 |  |
| Serial Number:          |                                |  |
| Purchase Date:          |                                |  |

#### **Personal Identification Number (PIN):**

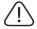

The lamp in this product contains mercury.

Please dispose of in accordance with local, state or federal laws.

#### **Projector**

# **PJ359W**

# User's Manual (detailed) Operating Guide

## Contents of package

- (1) Projector
- (2) Remote control with two AA batteries
- (3) Power cord
- (4) RGB cable
- (5) Soft case
- (6) Quick Start Guide and ViewSonic Wizard CD
- (7) Lens cover and Strap

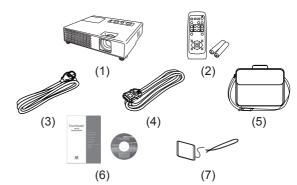

#### Thank you for purchasing this projector.

**△WARNING** ► Before using this product, please read all manuals for this product. Be sure to read "Safety Guide" first. After reading them, store them in a safe place for future reference.

#### About this manual

Various symbols are used in this manual. The meanings of these symbols are described below.

**△WARNING** This symbol indicates information that, if ignored, could possibly result in personal injury or even death due to incorrect handling.

▲ CAUTION This symbol indicates information that, if ignored, could possibly result in personal injury or physical damage due to incorrect handling.

Please refer to the pages written following this symbol.

**NOTE** • The information in this manual is subject to change without notice.

- The manufacturer assumes no responsibility for any errors that may appear in this manual.
- The reproduction, transfer or copy of all or any part of this document is not permitted without express written consent.

#### Trademark acknowledgment

- Mac is registered trademarks of Apple Inc.
- VESA and SVGA are trademarks of the Video Electronics Standard Association.
- Windows is a registered trademark of Microsoft Corporation.
- HDMI, the HDMI logo and High-Definition Multimedia Interface are trademarks or registered trademarks of HDMI Licensing LLC.

All other trademarks are the properties of their respective owners.

| Content                                                                                                    |                                                                                                    |
|----------------------------------------------------------------------------------------------------|----------------------------------------------------------------------------------------------------|
| About this manual 1                                                                                          | EASY MENU21                                                                                                  |
| Content                                                                                                    | ASPECT, AUTO KEYSTONE (2) EXECUTE, KEYSTONE (2), PICTURE MODE, BRIGHTNESS, CONTRAST, COLOR, TINT, SHARPNESS, |
| Preparations                                                                                                 | Whisper, Mirror, Reset, Filter time, Language, Go to Advanced Menu  PICTURE Menu                             |
| Part names 4                                                                                                 | COLOR, TINT, SHARPNESS, MY MEMORY                                                                            |
| Projector                                                                                                    | ASPECT, OVER SCAN, V POSITION, H POSITION, H PHASE, H SIZE, AUTO ADJUST EXECUTE                              |
| Setting up6Arrangement.6Connecting your devices.8Connecting power supply.10                                  | PROGRESSIVE, VIDEO NR, COLOR SPACE, VIDEO FORMAT, HDMI, FRAME LOCK, COMPUTER IN, RESOLUTION                  |
| Using the security slot                                                                                      | SETUP Menu                                                                                                   |
| Remote control                                                                                               | Whisper, Mirror, Standby mode                                                                                |
| About the remote control signal 11                                                                           | AUDIO Menu                                                                                                   |
| Changing the frequency of remote control signal                                                              | Volume, Audio, Hdmi audio  SCREEN Menu                                                                       |
| Power on/off                                                                                                 | Message, Source name, Template                                                                               |
| Turning on the power                                                                                         | OPTION Menu                                                                                                  |
| Operating                                                                                                    | Auto on, Auto off, Lamp time, Filter time, My button, My source, Service, Security                           |
| Temporarily muting the sound14 Selecting an input signal14                                                   | C.C. (closed caption) menu 51                                                                                |
| Searching an input signal                                                                                    | Display, Mode, Channel                                                                                       |
| Selecting an aspect ratio                                                                                    | Maintenance 52                                                                                               |
| Adjusting the projector's elevator16 Adjusting the zoom and focus16 Using the automatic adjustment feature17 | Lamp       .52         Air filter       .54         Other care       .55                                     |
| Adjusting the position                                                                                       | Troubleshooting                                                                                              |
|                                                                                                    | Specifications 61                                                                                            |

#### Projector features

This projector has a capability to project various picture signals onto a screen. This projector requires only a minimal amount of space for installation and can produce a large projected image from even a short distance. The compact and light body of the projector can give a benefit to mobile users to carry it to anywhere comfortably.

- ✓ The WXGA (1280x800) native resolution can support Widescreen PCs to realize your original images on a screen.
- ✓ The HDMI port can support various image equipment which have digital interface to get clearer pictures on a screen.

#### **Preparations**

#### **Contents of package**

Please see the "Contents of package" in the "User's Manual (concise)" which is a book. Your projector should come with the items shown there. Contact immediately your dealer if anything is missing.

**NOTE** • Keep the original packing materials, for future reshipment. Be sure to use the original packing materials when moving the projector. Use special caution for the lens.

## **Fastening the lens cover**

To avoid losing the lens cover, please fasten the lens cover to the projector using the enclosed strap.

Fix the strap to the strap hole of the lens cover. Thread one end of the strap through the strap hole of the lens cover and make the loop at the end. and let the other end of the strap through the loop. Not have a knot in the strap at either end.

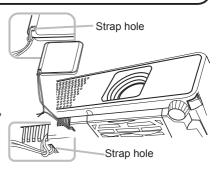

Fix the strap to the strap hole of the projector.

2. Fix the strap to the strap flore of the projector.

Thread the other end of the strap through the strap hole of the projector and make the loop there. Let the lens cover with the one end of strap though the loop.

#### Replacing the filter cover for bottom-up use

For the projector installed bottom-up, please replace the filter cover with the enclosed filter cover for bottom-up use, to keep

necessary ventilation space.

Please refer to the "Air filter" (454) for how to detach and attach a filter cover.

**△WARNING** ► Consult with your dealer before a special installation such as suspending from a ceiling.

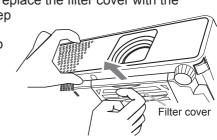

#### Part names

## **Projector**

- (1) Lamp cover (☐52)
  The lamp unit is inside.
- (2) Focus ring (**116**)
- (3) Zoom ring (**16**)
- (4) Control panel (115)
- (5) Speaker (132)
- (6) Elevator knobs (x 2) (**116**)
- (7) Elevator feet (x 2) (116)
- (8) Lens (413, 55)
- (9) Lens cover (43)
- (10) Intake vents
- (11) Filter cover (454)
- The air filter and intake vent are inside.
- (12) Exhaust vents
- (13) AC inlet (**110**)
- (14) VIDEO port (**□**8)
- (15) S-VIDEO port (**□8**)
- (16) Security slot (**110**)
- (17) COMPUTER IN1 port ( 8)
- (18) Shutdown switch (458)
- (19) COMPUTER IN2 port ( 8)
- (20) USB port (**48**)
- (21) HDMI port (**48**)
- (22) AUDIO IN port (**48**)
- (23) AUDIO OUT port (**□**8)

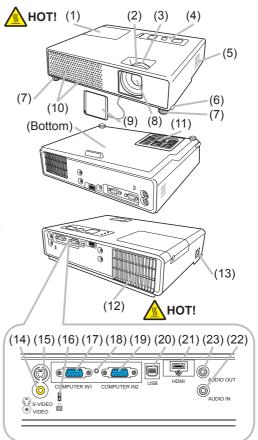

**△WARNING** ► HOT! : Do not touch around the lamp cover and the exhaust vents during use or just after use, since it is too hot.

- ▶ Do not look into the lens or vents while the lamp is on, since the strong light is not good for your eyes.
- ▶ Do not handle the elevator knobs without holding the projector, since the projector may drop down.

**△CAUTION** ► Maintain normal ventilation to prevent the projector from heating up. Do not cover, block or plug up the vents. Do not place anything that can stick or be sucked to the vents, around the intake vents. Clean the air filter periodically.

- ▶ Do not use the security slot to prevent the projector from falling down, since it is not designed for it.
- ▶ Use the shutdown switch only when the projector is not turned off by normal procedure, since pushing this switch stops operation of the projector without cooling it down.

## **Control panel**

- (1) STANDBY/ON button (413)
- (2) INPUT/ENTER button (**114, 20**)
- (3) MENU button (20) It consists of four cursor buttons.
- (4) POWER indicator (413, 57)
- (5) TEMP indicator ( 57)
- (6) LAMP indicator (457)

#### Remote control

- (1) VIDEO button (**11**5)
- (2) COMPUTER button (114)
- (3) MY SOURCE/DOC.CAMERA button (115)
- (4) STANDBY/ON button (413)
- (5) ASPECT button (415)
- (6) AUTO button (**117**)
- (7) SEARCH button (**□**15)
- (8) BLANK button (**119**)
- (9) MAGNUFY ON button (**412, 18**)
- (10) MAGNIFY OFF button (412)
- (11) FREEZE button (**119**)
- (12) PAGE UP button (**112**)
- (13) PAGE DOWN button (412)
- (14) VOLUME + button (**14**)
- (15) VOLUME button (**112, 14**)
- (16) KEYSTONE button (418)
- (17) MY BUTTON 1 button (40)
- (18) MY BUTTON 2 button (**40**)
- (19) MUTE button (**414**)
- (20) POSITION button (117)
- (21) MENU button (**□**20)
- (22)  $\triangle/\nabla/\blacktriangleleft/\triangleright$  cursor buttons ( $\square$ 12, 20)
- (23) ENTER button (**112**, **20**)
- (24) ESC button (**112, 20**)
- (25) RESET button (412, 20)
- (26) Battery cover (**411**)

**NOTE** • The COMPUTER button on the remote control is button for selecting only a PC input. This model does not have any function about STORAGE device.

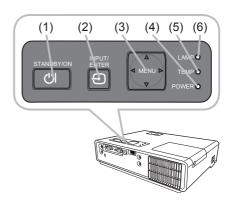

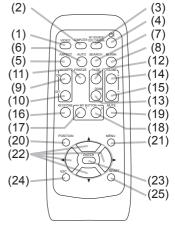

Back of the remote control

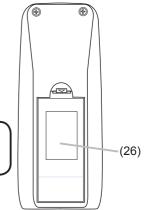

#### Setting up

Install the projector according to the environment and manner the projector will be used in.

#### **Arrangement**

Refer to the illustrations and tables below to determine screen size and projection distance.

The values shown in the table are calculated for a full size screen: 1280x800.

- (a) Screen size (diagonal)
- (b) Projection distance (±10%)
- (c) Screen height (±10%)

#### On a horizontal surface

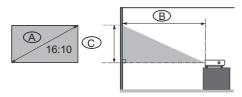

#### Suspended from the ceiling

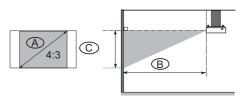

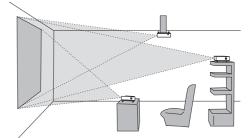

- Keep a space of 30 cm or more between the sides of the projector and other objects such as walls.
- Consult with your dealer before a special installation such as suspending from a ceiling.

| (A    | D      |                      | 16:10 screen |      |                     |     |             | 4:3 screen |                 |      |      |        |      |
|-------|--------|----------------------|--------------|------|---------------------|-----|-------------|------------|-----------------|------|------|--------|------|
|       | n size | BProjection distance |              |      | CScreen BProjection |     | on distance |            | <b>◯</b> Screen |      |      |        |      |
| (diag | onal)  | m                    | in.          | ma   | ax.                 | hei | ght         | min.       |                 | max. |      | height |      |
| inch  | m      | m                    | inch         | m    | inch                | cm  | inch        | m          | inch            | m    | inch | cm     | inch |
| 30    | 0.8    | 0.9                  | 37           | 1.1  | 45                  | 40  | 16          | 1.1        | 42              | 1.3  | 51   | 46     | 18   |
| 40    | 1.0    | 1.3                  | 50           | 1.5  | 60                  | 54  | 21          | 1.4        | 57              | 1.7  | 68   | 61     | 24   |
| 50    | 1.3    | 1.6                  | 62           | 1.9  | 75                  | 67  | 26          | 1.8        | 71              | 2.2  | 85   | 76     | 30   |
| 60    | 1.5    | 1.9                  | 75           | 2.3  | 90                  | 81  | 32          | 2.2        | 85              | 2.6  | 102  | 91     | 36   |
| 70    | 1.8    | 2.2                  | 88           | 2.7  | 106                 | 94  | 37          | 2.5        | 100             | 3.0  | 120  | 107    | 42   |
| 80    | 2.0    | 2.6                  | 101          | 3.1  | 121                 | 108 | 42          | 2.9        | 114             | 3.5  | 137  | 122    | 48   |
| 90    | 2.3    | 2.9                  | 113          | 3.5  | 136                 | 121 | 48          | 3.3        | 128             | 3.9  | 154  | 137    | 54   |
| 100   | 2.5    | 3.2                  | 126          | 3.8  | 151                 | 135 | 53          | 3.6        | 143             | 4.4  | 171  | 152    | 60   |
| 120   | 3.0    | 3.8                  | 151          | 4.6  | 182                 | 162 | 64          | 4.4        | 171             | 5.2  | 206  | 183    | 72   |
| 150   | 3.8    | 4.8                  | 189          | 5.8  | 228                 | 202 | 79          | 5.4        | 215             | 6.5  | 258  | 229    | 90   |
| 200   | 5.1    | 6.4                  | 253          | 7.7  | 304                 | 269 | 106         | 7.3        | 286             | 8.7  | 344  | 305    | 120  |
| 250   | 6.4    | 8.0                  | 316          | 9.6  | 380                 | 337 | 132         | 9.1        | 358             | 10.9 | 430  | 381    | 150  |
| 300   | 7.6    | 9.6                  | 380          | 11.6 | 456                 | 404 | 159         | 10.9       | 430             | 13.1 | 516  | 457    | 180  |

#### Arrangement (continued)

**△WARNING** ► Place the projector in a stable horizontal position. If the projector falls or is knocked over it could cause injury and/or damage to the projector. Using a damaged projector could then result in fire and/or electric shock.

- Do not place the projector on an unstable, slanted or vibrational surface such as a wobbly or inclined stand.
- Do not place the projector on its side, front or rear position.
- Consult with your dealer before a special installation such as suspending from a ceiling or somewhere else.
- ▶ Place the projector in a cool place, and ensure that there is sufficient ventilation. The high temperature of the projector could cause fire, burns and/or malfunction of the projector.
- Do not stop-up, block or otherwise cover the projector's vents.
- Keep a space of 30 cm or more between the sides of the projector and other objects such as walls.
- Do not place the projector on metallic thing or anything weak in heat.
- Do not place the projector on carpet, cushions or bedding.
- Do not place the projector in direct sunlight or near hot objects such as heaters.
- Do not anything near the projector lens or vents, or on top of the projector.
- Do not place anything that may be sucked into or stick to the vents on the bottom of the projector. This projector has some intake vents also on the bottom.
- ▶ Do not place the projector anyplace where it may get wet. Getting the projector wet or inserting liquid into the projector could cause fire, electric shock and/or malfunction of the projector.
- Do not place the projector in a bathroom or the outdoors.
- Do not place anything containing liquid near the projector.
- **△CAUTION** ► Avoid placing the projector in smoky, humid or dusty place. Placing the projector in such places could cause fire, electric shock and/or malfunction of the projector.
- Do not place the projector near humidifiers, smoking spaces or a kitchen.
- ▶ Position the projector to prevent light from directly hitting the projector's remote sensor.

#### **Connecting your devices**

Be sure to read the manuals for devices before connecting them to the projector. Make sure that all the devices are suitable to be connected with this product, and prepare the cables required to connect.

Please refer to the following illustrations to connect them.

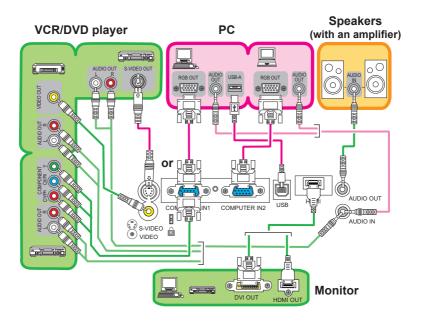

**NOTE** • The COMPUTER IN1 port can support a component signal also. For more information, please see the description of the COMPUTER IN item of the INPUT menu ( 29).

- **△WARNING** ► Do not disassemble or modify the projector and accessories.
- ▶ Be careful not to damage the cables, and do not use damaged cables.
- **△CAUTION** ► Turn off all devices and unplug their power cords prior to connecting them to projector. Connecting a live device to the projector may generate extremely loud noises or other abnormalities that may result in malfunction or damage to the device and the projector.
- ▶ Use appropriate accessory or otherwise designed cables. Ask your dealer about non-accessory cables which may have to be of a specific length or equipped with a core. For cables with a core only at one end, connect the end with the core to the projector.
- ► Make sure that devices are connected to the correct ports. An incorrect connection may result in malfunction or damage to the device and the projector.

#### Connecting your devices (continued)

**NOTE** • Be sure to read the manuals for devices before connecting them to the projector, and make sure that all the devices are suitable to be connected with this product. Before connecting to a PC, check the signal level, the signal timing, and the resolution.

- Some signal may need an adapter to input this projector.
- Some PCs have multiple screen display modes that may include some signals which are not supported by this projector.
- Although the projector can display signals with resolution up to UXGA (1600X1200), the signal will be converted to the projector's panel resolution before being displayed.
   The best display performance will be achieved if the resolutions of the input signal and the projector panel are identical.
- While connecting, make sure that the shape of the cable's connector fits the port to connect with. And be sure to tighten the screws on connectors with screws.
- When connecting a laptop PC to the projector, be sure to activate the PC's external RGB output. (Set the laptop PC to CRT display or to simultaneous LCD and CRT display.) For details on how this is done, please refer to the instruction manual of the corresponding laptop PC.
- When the picture resolution is changed on a pc depending on an input, automatic adjustment function may take some time and may not be completed. In this case, you may not be able to see a check box to select "Yes/No" for the new resolution on Windows. Then the resolution will go back to the original. It might be recommended to use other CRT or LCD monitors to change the resolution.
- In some cases, this projector may not display a proper picture or display any picture on screen. For example, automatic adjustment may not function correctly with some input signals. An input signal of composite sync or sync on G may confuse this projector, so the projector may not display a proper picture.
- The HDMI port of this model is compatible with HDCP (High-bandwidth Digital Content Protection) and therefore capable of displaying a video signal from HDCP compatible DVD players or the like.

#### **About Plug-and-Play capability**

Plug-and-Play is a system composed of a PC, its operating system and peripheral equipment (i.e. display devices). This projector is VESA DDC 2B compatible. Plug-and-Play can be used by connecting this projector to a pc that is VESA DDC (display data channel) compatible.

- Take advantage of this feature by connecting an RGB cable to the COMPUTER IN1 port (DDC 2B compatible). Plug-and-Play may not work properly if any other type of connection is attempted.
- Please use the standard drivers in your pc as this projector is a Plug-and-Play monitor.

#### **NOTE for HDMI**

- The HDMI supports the following signals.
  - -Video signal: 525i(480i),525p(480p),625i(576i),750p(720p),1125i(1080i),1125p(1080p)
- -PC signals : See User's Manual (detailed) Technical
- -Audio signal: Format Linear PCM
  - Sampling Frequency 48kHz / 44.1kHz / 32kHz
- This projector can be connected with another equipment that has HDMI or DVI connector, but with some equipment the projector may not work properly, something like no video or no audio.
- Be sure to use an HDMI cable that has the HDMI logo.
- When the projector is connected with a device having DVI connector, use a DVI to HDMI cable to connect with the HDMI input and an audio cable to connect with one of the Audio input.

#### **Connecting power supply**

- 1. Put the connector of the power cord into the AC inlet of the projector.
- 2. Firmly plug the power cord's plug into the outlet. In a couple of seconds after the power supply connection, the POWER indicator will light up in steady orange.

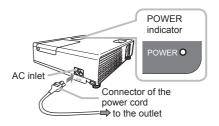

Please remember that when the AUTO ON function (438) activated, the connection of the power supply make the projector turn on.

**△WARNING** ► Please use extra caution when connecting the power cord, as incorrect or faulty connections may result in fire and/or electrical shock.

- Only use the power cord that came with the projector. If it is damaged, contact your dealer to newly get correct one.
- Only plug the power cord into an outlet rated for use with the power cord's specified voltage range. The power outlet should be close to the projector and easily accessible. Remove the power cord for complete separation.
- Never modify the power cord.

## Using the security slot

This product has the security slot for the Kensington lock. For details, see the manual of the security tool.

**△WARNING** ► Do not use the security slot to prevent the projector from falling down, since it is not designed for it.

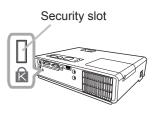

**NOTE** • The security slot is not comprehensive theft prevention measures. It is intended to be used as supplemental theft prevention measure.

#### Remote control

#### **Putting batteries**

Please set the batteries to the remote control before using it. If the remote control starts to malfunction, try to replace the batteries. If you will not use the remote control for long period, remove the batteries from the remote control and store them in a safe place.

- 1. Holding the hook part of the battery cover, remove it.
- Align and insert the two AA batteries
   (HITACHI MAXELL, Part No.LR6
   or R6P) according to their plus and minus
   terminals as indicated in the remote control.

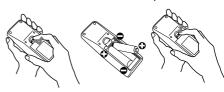

3 Replace the battery cover in the direction of the arrow and snap it back into place.

**△WARNING** ► Always handle the batteries with care and use them only as directed. Improper use may result in battery explosion, cracking or leakage, which could result in fire, injury and/or pollution of the surrounding environment.

- Be sure to use only the batteries specified. Do not use batteries of different types at the same time. Do not mix a new battery with used one.
- Make sure the plus and minus terminals are correctly aligned when loading a battery.
- Keep a battery away from children and pets.
- Do not recharge, short circuit, solder or disassemble a battery.
- Do not allow a battery in a fire or water. Keep batteries in a dark, cool and dry place.
- If you observe a leakage of a battery, wipe out the flower and then replace a battery. If the flower adheres your body or clothes, rinse well with water immediately.
- Obey the local laws on disposing the battery.

## About the remote control signal

The remote control works with the projector's remote sensor. This projector has a remote sensor on the front.

The sensor senses the signal within the following range when the sensor is active:

60 degrees (30 degrees to the left and right of the sensor) within 3 meters about.

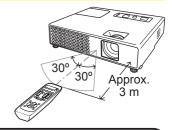

- **NOTE** The remote control signal reflected in the screen or the like may be available. If it is difficult to send the signal to the sensor directly, attempt to make the signal reflect.
- The remote control uses infrared light to send signals to the projector (Class 1 LED), so be sure to use the remote control in an area free from obstacles that could block the remote control's signal to the projector.
- The remote control may not work correctly if strong light (such as direct sun light) or light from an extremely close range (such as from an inverter fluorescent lamp) shines on the remote sensor of the projector. Adjust the position of projector avoiding those lights.

#### Changing the frequency of remote control signal

The accessory remote control has the two choices on signal frequency Mode 1:NORMAL and Mode 2:HIGH. If the remote control does not function properly, attempt to change the signal frequency.

In order to set the Mode, please keep pressing the combination of two buttons listed below simultaneously for about 3 seconds.

- (1) Set to Mode 1:NORMAL... VOLUME and RESET buttons
- (2) Set to Mode 2:HIGH... MAGNIFY OFF and ESC buttons Please remember that the REMOTE FREQ. in the SERVICE item of the OPTION menu (42) of the projector to be controlled should be set to the same mode as the remote control.

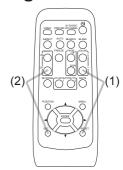

USB port

==

USB

Using as a simple PC mouse & keyboard

The enclosed remote control works as a simple mouse and keyboard of the PC, when the projector's USB port (B type) connects with the PC's mouse port via a mouse cable.

- (1) PAGE UP key: Press the PAGE UP button.
- (2) PAGE DOWN key: Press the PAGE DOWN button.
- (3) Mouse left button: Press the ENTER button.
- (4) Move pointer: Use the cursor buttons ▲, ▼, ◀ and ▶.
- (5) ESC key: Press the ESC button.
- (6) Mouse right button: Press the RESET button.

**△CAUTION** ► Improper use of the simple mouse & keyboard function could damage your equipment. While using this function, please connect this product only to a PC. Be sure to check your PC's manuals before connecting this product to the PC.

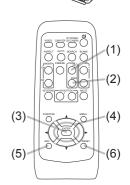

**NOTE** • When the simple mouse & keyboard function of this product does not work correctly, please check the following.

- When the mouse cable connects this projector with a PC having a built-in pointing device (e.g. track ball) like a notebook PC, open BIOS setup menu, then select the external mouse and disable the built-in pointing device, because the built-in pointing device may have priority to this function.
- Windows 95 OSR 2.1 or higher is required for this function. And also this function may not work depending on the PC's configurations and mouse drivers.
- You cannot do things like press two buttons at once (for instance, pressing two buttons at the same time to move the mouse pointer diagonally).
- This function is activated only when the projector is working properly. This function is not available while the lamp is warming up (the POWER indicator flashes green), and while adjusting the volume and display, correcting for keystone, zooming in on the screen, using the BLANK function, or displaying the menu screen.

#### Power on/off

#### **Turning on the power**

- Make sure that the POWER indicator turns in steady orange and the lens cover is removed.
- Press the STANDBY/ON button on the projector or the remote control.

The projection lamp will light up and the POWER indicator will begin blinking in green. When the power is completely on, the indicator will stop blinking and light in steady green.

To display the picture, select an input signal according to the section "Selecting an input signal" ( $\square 15$ ).

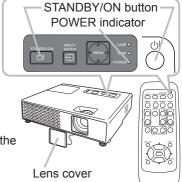

#### **Turning off the power**

- 1 Press the STANDBY/ON button on the projector or the remote control. The message "Power off?" will appear on the screen for about 5 seconds.
- Press the STANDBY/ON button again while the message appears.
   The projector lamp will go off, and the POWER indicator will begin blinking in orange.
   Then the POWER indicator will stop blinking and light in steady orange when the lamp cooling is complete.
- 3. Attach the lens cover, after the POWER indicator turns in steady orange. Do not turn the projector on for about 10 minutes after turning it off. Turning the projector on again too soon could shorten the lifetime of some consumable parts of the projector.
  - **△WARNING** ► A strong light is emitted when the projector's power is on. Do not look into the lens of the projector or look inside of the projector through any of the projector's openings.
  - ▶ Do not touch around the lamp cover and the exhaust vents during use or just after use, since it is too hot.
  - ► Remove the power cord for complete separation.
  - **NOTE** Please power on the projector prior to the connected devices. Power off the projector, after all of connected devices are powered off.
- This projector has the function that can make the projector automatically turn on/off. Please refer to the AUTO ON (\$\top238\$) and AUTO OFF (\$\top39\$) items of the OPTION menu.
- Use the shutdown switch (\$\subset\$58) only when the projector is not turned off by normal procedure.

#### Operating

#### **Adjusting the volume**

- 1 Use the VOLUME +/VOLUME buttons to adjust the volume.
- A dialog will appear on the screen to aid you in adjusting the volume. If you do not do anything, the dialog will automatically disappear after a few seconds.
- When ¾ is selected for the AUDIO item of the AUDIO menu (□32), the volume adjustment is disabled.
- When the projector is in the standby mode, the volume can be adjusted if ★ is not selected for the AUDIO OUT STANDBY of AUDIO (□35).
- When the AUDIO OUT port connected with a external speaker, the built-in speaker is disabled.

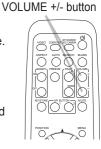

MUTF button

ASPECT AUTO SEARCH BLANK

#### **Temporarily muting the sound**

- 1. Press the MUTE button on the remote control.
  - A dialog will appear on the screen indicating that you have muted the sound.

To restore the sound, press the MUTE, VOLUME + or VOLUME - button. Even if you do not do anything, the dialog will automatically disappear after a few seconds.

- When ¾ is selected for the AUDIO item of the AUDIO menu (□32), the volume adjustment is disabled.
- When 

   is selected to VIDEO (NTSC), S-VIDEO (NTSC) or
   COMPONENT (525i (480i)) port, the C.C. (Closed Caption) is automatically activated if
   the C.C. is set to AUTO in the DISPLAY of the C.C. menu and the input signal from the
   port supports the C.C. feature (□51).

## Selecting an input signal

Press the INPUT/ENTER button on the projector. Each time you press the button, the projector switches its input port as below.

COMPUTER IN1 → COMPUTER IN2

VIDEO ← S-VIDEO ← HDMI ←

Press the COMPUTER button on the remote control.
 Each time you press the button, the projector switches its input port as below.

COMPUTER IN1 → COMPUTER IN2 → HDMI

• If the COMPUTER button is pushed to switch from a signal from the VIDEO or S-VIDEO port, when TURN ON is selected for the AUTO SEARCH item in the OPTION menu (\$\subseteq 38\$), the projector will check the COMPUTER IN1 port first. If no input is detected at the port, the projector will check other port in above order.

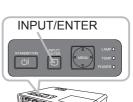

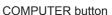

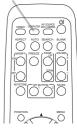

(continued on next page)

#### Selecting an input signal (continued)

- 1 Press the VIDEO button on the remote control.
  - Each time you press the button, the projector switches its input port as below.

S-VIDEO ↔ VIDEO

• If the VIDEO button is pushed to switch from a signal from the COMPUTER IN1, COMPUTER IN2 or HDMI port, when TURN ON is selected for the AUTO SEARCH item in the OPTION menu (438), the projector will check the S-VIDEO port first. If no input is detected at the port, the projector will check the VIDEO port.

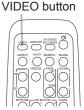

#### Searching an input signal

1. Press the SEARCH button on the remote control.

The projector will start to check its input ports in order to find any input signals.

When an input is found, the projector will stop searching and display the image. If no signal is found, the projector will return to the state selected before the operation.

COMPUTER IN1 → COMPUTER IN2

LIVIDEO ← S-VIDEO ← HDMI ←

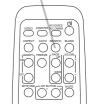

SEARCH button

## Selecting an aspect ratio

- 1 Press the ASPECT button on the remote control.

  Each time you press the button, the projector switches the mode for aspect ratio in turn.
  - For a PC signal NORMAL  $\rightarrow$  4:3  $\rightarrow$  16:9  $\rightarrow$  16:10  $\rightarrow$  REAL  $\uparrow$
  - For an HDMI signal NORMAL  $\rightarrow$  4:3  $\rightarrow$  16:9  $\rightarrow$  16:10  $\rightarrow$  14:9  $\rightarrow$  REAL  $\uparrow$

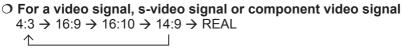

- O For no signal 16:10 (fixed)
- The ASPECT button does not work when no proper signal is inputted.
- The NORMAL mode keeps the original aspect ratio setting.
- Performing the automatic adjustment initializes the aspect ratio setting.

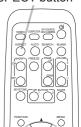

#### Adjusting the projector's elevator

When the place to put the projector is slightly uneven to the left or right, use the elevator feet to place the projector horizontally.

Using the feet can also tilt the projector in order to project at a suitable angle to the screen, elevating the front side of the projector within 11 degrees.

This projector has 2 elevator feet and 2 elevator knobs. An elevator foot is adjustable while pulling up the elevator knob on the same side as it.

- 1 Holding the projector, pull the elevator knobs up to loose the elevator feet.
- **7** Position the front side of the projector to the desired height.
- Release the elevator knobs in order to lock the elevator feet.
- ⚠ After making sure that the elevator feet are locked, put the projector gently.
- 5. If necessary, the elevator feet can be manually twisted to make more precise adjustments. Hold the projector when twisting the feet.

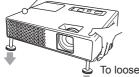

To loose an elevator foot, pull up the elevator knob on the same side as it.

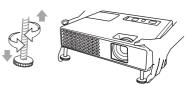

To finely adjust, twist the foot.

**△CAUTION** ► Do not handle the elevator knobs without holding the projector, since the projector may drop down.

▶ Do not tilt the projector other than it elevating its front within 11 degrees using the adjuster feet. A tilt of the projector exceeding the restriction could cause malfunction or shortening the lifetime of consumables, or the projector itself.

## Adjusting the zoom and focus

- 1 Use the zoom ring to adjust the screen size.
- **9** Use the focus ring to focus the picture.

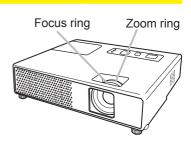

#### Using the automatic adjustment feature

- 1. Press the AUTO button on the remote control. Pressing this button performs the following.
  - O For a PC signal

The vertical position, the horizontal position, the horizontal phase and the horizontal size will be automatically adjusted. And the aspect ratio will be automatically set to default. Make sure that the application window is set to its maximum size prior to attempting to use this feature. A dark picture may still be incorrectly adjusted. Use a bright picture when adjusting.

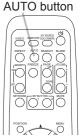

- O For a video signal, s-video signal or component video signal
  The video format best suited for the respective input signal will be selected
  automatically. This function is available only when the AUTO is selected for
  the VIDEO FORMAT item in the INPUT menu (☐29).
  The vertical position, horizontal position and aspect ratio will be automatical
  - The vertical position, horizontal position and aspect ratio will be automatically set to the default. For a component video signal, also the horizontal phase will be automatically set to the default.
- The automatic adjustment operation requires about 10 seconds. Also please
  note that it may not function correctly with some input. When this function
  is performed for a video signal, a certain extra such as a line may appear
  outside a picture.

#### **Adjusting the position**

- 1. Press the POSITION button on the remote control. The "POSITION" indication will appear on the screen.
- Use the ▲/▼/◄/► cursor buttons to adjust the picture position.

When you want to reset the operation, press the RESET button on the remote control during the operation.

To complete this operation, press the POSITION button again. Even if you do not do anything, the dialog will automatically disappear after a few seconds.

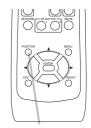

POSITION button

- When this function is performed on a video signal, s-video signal or component video signal, some image such as an extra-line may appear at outside of the picture.
- When this function is performed on a video signal, s-video signal, or component video signal, the range of this adjustment depends on the OVER SCAN in the IMAGE menu (△26) setting. It is not possible to adjust when the OVER SCAN is set to 10.

#### **Correcting the keystone distortions**

**KEYSTONE** button

- 1. Press the KEYSTONE button on the remote control. A dialog will appear on the screen to aid you in correcting the distortion.
- 2. Use the ▲/▼ cursor buttons to select the AUTO or MANUAL operation, and press the ▶ button to perform the following.
  - (1) The AUTO executes automatic vertical keystone correction.
  - (2) The MANUAL displays a dialog for keystone correction. Use the ▲/▼ buttons for adjustment.

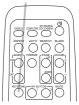

To close the dialog and complete this operation, press the KEYSTONE button again. Even if you do not do anything, the dialog will automatically disappear after a few seconds.

- The adjustable range of this correction will vary among inputs. For some input, this function may not work well.
- When V:INVERT or H&V:INVERT is selected to the MIRROR item in the SETUP menu, if the projector screen is inclined or angled downward, this function may not work correctly.
- When the zoom adjustment is set to the TELE (telephoto focus), the automatic keystone distortion correction may be excessive. This function should be used when the zoom adjustment is set to the full WIDE (wide-angle focus) whenever possible.
- When the projector is placed on the level (about ±3°), the automatic keystone distortion correction may not work.
- When the projector is inclined to near ±30 degree or over, this function may not work well.
- This function will be unavailable when Transition Detector is on (447).

## Using the magnify feature

- Press the ON button of MAGNIFY on the remote control.

  The "MAGNIFY" indication will appear on the screen (although the indication will disappear in several seconds with no operation), and the projector will go into the MAGNIFY mode.
- 2. Use the ▲/▼ cursor buttons to adjust the zoom level. To move the zoom area, press the POSITION button in the MAGNIFY mode, then use the ▲/▼/◄/▶ cursor buttons to move the area. And to finalize the zoom area, press the POSITION button again.

To exit from the MAGNIFY mode and restore the screen to normal, press the OFF button of MAGNIFY on the remote control.

- The projector automatically exits from the MAGNIFY mode when the input signal is changed, or when the display condition is changed.
- Although in the MAGNIFY mode, the keystone distortion condition may vary, it will be restored when the projector exits from the MAGNIFY mode.

**NOTE** • The zoom level can be finely adjusted. Closely watch the screen to find the level you want.

MAGNIFY ON/OFF button

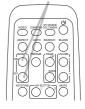

#### Freezing the screen

1 Press the FREEZE button on the remote control.

The "FREEZE" indication will appear on the screen (although the indication will not appear when the TURN OFF is selected to the MESSAGE item of the SCREEN menu (236)), and the projector will go into the FREEZE mode.

To exit the FREEZE mode and restore the screen to normal, press the FREEZE button again.

- The projector automatically exits from the FREEZE mode when some control buttons are pressed.
- If the projector continues projecting a still image for a long time, the LCD panel might possibly be burned in. Do not leave the projector in the FREEZE mode for too long.

## Temporarily blanking the screen

1. Press the BLANK button on the remote control.

The blank screen will be displayed instead of the screen of input signal. Please refer to the BLANK item in the SCREEN menu (434).

To exit from the blank screen and return to the input signal screen, press the BLANK button again.

 The projector automatically exits from the FREEZE mode when some control buttons are pressed.

FREEZE button

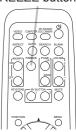

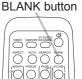

**NOTE** • The sound is not connected with the blank screen function. If necessary, set the volume or mute first.

#### Using the menu function

This projector has the following menus: PICTURE, IMAGE, INPUT, SETUP, AUDIO, SCREEN, OPTION, C.C. and EASY MENU. EASY MENU consists of functions often used, and the other menus are classified into each purpose. Each of these menus is operated using the same methods. The basic operations of these menus are as follows.

Press the MENU button on the remote control or the projector. The Advanced MENU. or EASY MENU that has priority just after powered on, will appear. While the projector is displaying any menu, the INPUT/ENTER button

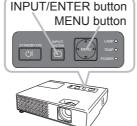

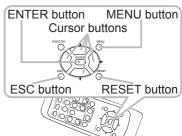

on the projector works as the ENTER button and the MENU button on the projector works as the cursor buttons.

#### In the EASY MENU

- 2 If you want to change it to the Advanced Menu, select the "Go to Advanced Menu...'
- 3. Use the ▲/▼ cursor buttons to select an item to operate.
- 4 Use the **◄/▶** cursor buttons to operate the item.

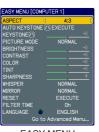

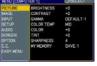

**EASY MENU** 

Advanced MENU

#### In the Advanced MENU

- Use the ▲/▼ cursor buttons to select a menu. If you want to change it to the EASY MENU, select the EASY MENU. Then press the ▶ cursor button, or the ENTER button to select an item. The lower layer menu of the selected item will appear.
- Use the ▲/▼ cursor buttons to select an item to operate. Then press the ▶ cursor button, or the ENTER button to progress. The operation menu of the selected item will appear.
- Use the  $\triangle/\nabla$  cursor buttons to operate the item.
- Some functions cannot be performed when a certain input port is selected, or when a certain input signal is displayed.
  - When you want to reset the operation, press the RESET button on the remote control during the operation. Note that some items (ex. LANGUAGE, H PHASE, VOLUME) cannot be reset.
  - In the Advanced Menu, when you want to return to the previous display, press the ◀ cursor button, or the ESC button on the remote control.
- 5. Press the MENU button on the remote control again to close the menu and complete this operation. Even if you do not do anything, the dialog will automatically disappear after about 10 seconds.

## **EASY MENU**

From the EASY MENU, items shown in the table below can be performed.

Select an item using the ▲/▼ cursor buttons. Then perform it according to the following table.

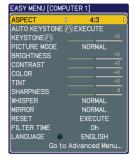

| Item                     |                                                                                                    | Description                                                                            |       |  |
|--------------------------|----------------------------------------------------------------------------------------------------|----------------------------------------------------------------------------------------|-------|--|
| ASPECT                   | Using the <b>◄/▶</b> buttons switches the mode for aspect ratio. See the ASPECT item in IMAGE menu (                                                                                                    |                                                                                        |       |  |
| AUTO KEYSTONE /\ EXECUTE | Using the ▶ button executes the auto keystone function. See the AUTO KEYSTONE ☑ EXECUTE item in SETUP menu (☐31).                                                                                                    |                                                                                        |       |  |
| KEYSTONE /\              |                                                                                                    | ons corrects the vertical ke                                                           |       |  |
| PICTURE MODE             | Using the ◀/▶ buttons switches the picture mode.  The picture modes are combinations of GAMMA and COLOR TEMP settings. Choose a suitable mode according to the projected source.  NORMAL ⇔ CINEMA ⇔ DYNAMIC ⇔ BOARD(BLACK) ←  DAYTIME ⇔ WHITEBOARD ⇔ BOARD(GREEN) ←  COLOR TEMP GAMMA  NORMAL #2 MID DEFAULT #1 DEFAULT  CINEMA #3 LOW DEFAULT #2 DEFAULT  DYNAMIC #1 HIGH DEFAULT #3 DEFAULT  BOARD(BLACK) #4 Hi-BRIGHT-1 DEFAULT #4 DEFAULT  BOARD(GREEN) #5 Hi-BRIGHT-2 DEFAULT #4 DEFAULT  WHITEBOARD #2 MID DEFAULT #5 DEFAULT  Daylight Mode #6 Hi-BRIGHT-3 DEFAULT #6 DEFAULT  • When the combination of GAMMA and COLOR TEMP differs from pre-assigned modes above, the display on the menu for the |                                                                                        |       |  |
|                          | and COLOR TEMP (                                                                                                    | "CUSTOM". Please refer to<br>(11124) items in PICTURE r<br>is performed, a certain ext | nenu. |  |

(continued on next page)

## EASY MENU (continued)

| Item                   | Description                                                                                                    |
|------------------------|----------------------------------------------------------------------------------------------------|
| BRIGHTNESS             | Using the ◀/▶ buttons adjusts the brightness.<br>See the BRIGHTNESS item in PICTURE menu (♠23).                                                                                                    |
| CONTRAST               | Using the ◀/▶ buttons adjusts the contrast. See the CONTRAST item in PICTURE menu (♠23).                                                                                                    |
| COLOR                  | Using the ◀/▶ buttons adjusts the strength of whole color. See the COLOR item in PICTURE menu (□24).                                                                                                    |
| TINT                   | Using the ◀/▶ buttons adjusts the tint.<br>See the TINT item in PICTURE menu (♠24).                                                                                                    |
| SHARPNESS              | Using the <b>◄/▶</b> buttons adjusts the sharpness.<br>See the SHARPNESS item in PICTURE menu ( <b>□24</b> ).                                                                                                    |
| WHISPER                | Using the ◀/▶ buttons turns off/on the whisper mode. See the WHISPER item in SETUP menu (□32).                                                                                                    |
| MIRROR                 | Using the ◀/▶ buttons switches the mode for mirror status. See the MIRROR item in SETUP menu (□32).                                                                                                    |
| RESET                  | Performing this item resets all of the EASY MENU items except the FILTER TIME and LANGUAGE. A dialog is displayed for confirmation. Selecting the RESET using the <b>A</b> button performs resetting.                                      |
| FILTER TIME            | Performing this item resets the filter time which counts usage time of the air filter.  A dialog is displayed for confirmation. Selecting the RESET using the ▲ button performs resetting.  See the FILTER TIME item in OPTION menu (□39). |
| LANGUAGE               | Using the ◀/▶ buttons changes the display language.<br>See the LANGUAGE item in SCREEN menu (♠34).                                                                                                    |
| Go to<br>Advanced Menu | Select "Go to Advanced Menu" on the menu, and press the ▶ or ENTER button to use the menu of PICTURE, IMAGE, INPUT, SETUP, AUDIO, SCREEN, OPTION or C.C                                                                                    |

## PICTURE Menu

From the PICTURE menu, items shown in the table below can be performed.

Select an item using the ▲/▼ cursor buttons, and press the ▶ cursor button or ENTER button to execute the item. Then perform it according to the following table.

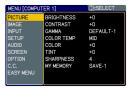

| Using the ▲/▼ buttons adjusts the brightness. Light ⇔ Dark  Using the ▲/▼ buttons adjusts the contrast. Strong ⇔ Weak  Using the ▲/▼ buttons switches the gamma mode.  #1 DEFAULT ⇔ #1 CUSTOM ⇔ #2 DEFAULT ⇔ #2 CUSTOM #6 CUSTOM ⇔ #5 DEFAULT ⇔ #3 DEFAULT #3 DEFAULT #3 DEFAULT #3 DEFAULT #5 CUSTOM ⇔ #5 DEFAULT ⇔ #4 CUSTOM ⇔ #4 DEFAULT  To adjust CUSTOM  Selecting a mode whose name includes CUSTOM and then pressing the ▶ button or the ENTER button displays a dialog to aid you in adjusting the mode. This function is useful when you want to change the brightness of particular tones. Choose an item using the ▲/▼ buttons, and adjust the level using the ▲/▼ buttons. You can display a test pattern for checking the effect of your adjustment by pressing the ENTER button. Each time you press the ENTER button, the pattern changes as below. No pattern ⇔ Gray scale of 9 steps  □ □ Ramp ⇔ Gray scale of 15 steps The eight equalizing bars correspond to eight tone levels of the test pattern except the darkest in the left end. If you want to adjust the 2nd tone from left end on the test pattern (Gray scale of 9 steps), use the equalizing adjustment bar "1". The darkest tone at the left end of the test pattern cannot be controlled with any of equalizing adjustment bar. • When this function is performed, lines or other distortion may appear.                                                                                                    | Item       | Description                                                                                                    |
|----------------------------------------------------------------------------------------------------|------------|----------------------------------------------------------------------------------------------------|
| Using the ▲/▼ buttons switches the gamma mode.  #1 DEFAULT ⇔ #1 CUSTOM ⇔ #2 DEFAULT ⇔ #2 CUSTOM  #6 CUSTOM #3 DEFAULT  #6 DEFAULT #3 CUSTOM ⇔ #3 DEFAULT  #6 DEFAULT #3 CUSTOM  #5 CUSTOM ⇔ #5 DEFAULT ⇔ #4 CUSTOM ⇔ #4 DEFAULT  To adjust CUSTOM  Selecting a mode whose name includes CUSTOM and then pressing the ▶ button or the ENTER button displays a dialog to aid you in adjusting the mode. This function is useful when you want to change the brightness of particular tones.  Choose an item using the ▲/▶ buttons, You can display a test pattern for checking the effect of your adjustment by pressing the ENTER button. Each time you press the ENTER button, the pattern changes as below.  No pattern ⇔ Gray scale of 9 steps  Pamp ⇔ Gray scale of 15 steps  The eight equalizing bars correspond to eight tone levels of the test pattern except the darkest in the left end. If you want to adjust the 2nd tone from left end on the test pattern (Gray scale of 9 steps), use the equalizing adjustment bar "1". The darkest tone at the left end of the test pattern cannot be controlled with any of equalizing adjustment bar.  • When this function is performed, lines or other distortion may                                                                                                    | BRIGHTNESS |                                                                                                    |
| #1 DEFAULT \$\iff #1 CUSTOM \$\iff #2 DEFAULT \$\iff #2 CUSTOM \$\iff #6 CUSTOM \$\iff #3 DEFAULT \$\iff #3 CUSTOM \$\iff #3 CUSTOM \$ | CONTRAST   |                                                                                                    |
|                                                                                                    | GAMMA      | Using the ▲/▼ buttons switches the gamma mode.  #1 DEFAULT ⇔ #1 CUSTOM ⇔ #2 DEFAULT ⇔ #2 CUSTOM  #6 CUSTOM #3 DEFAULT  #6 CUSTOM ⇔ #5 DEFAULT ⇔ #4 CUSTOM ⇔ #4 DEFAULT  To adjust CUSTOM  Selecting a mode whose name includes CUSTOM and then pressing the ▶ button or the ENTER button displays a dialog to aid you in adjusting the mode. This function is useful when you want to change the brightness of particular tones.  Choose an item using the ▲/▶ buttons, and adjust the level using the ▲/▶ buttons.  You can display a test pattern for checking the effect of your adjustment by pressing the ENTER button. Each time you press the ENTER button, the pattern changes as below.  No pattern ⇔ Gray scale of 9 steps □  Ramp ⇔ Gray scale of 15 steps  The eight equalizing bars correspond to eight tone levels of the test pattern except the darkest in the left end. If you want to adjust the 2nd tone from left end on the test pattern (Gray scale of 9 steps), use the equalizing adjustment bar "1". The darkest tone at the left end of the test pattern cannot be controlled with any of equalizing adjustment bar.  • When this function is performed, lines or other distortion may |

(continued on next page)

## PICTURE Menu (continued)

| Item       | Description                                                                                                    |  |  |  |
|------------|----------------------------------------------------------------------------------------------------|--|--|--|
|            | Using the ▲/▼ buttons switches the color temperature mode.                                                                                                    |  |  |  |
|            | #1 HIGH DEFAULT ⇔ #1 HIGH CUSTOM ⇔ #2 MID DEFAULT                                                                                                    |  |  |  |
|            | #6 Hi-BRIGHT-3 CUSTOM #2 MID CUSTOM                                                                                                    |  |  |  |
|            | #6 Hi-BRIGHT-3 DEFAULT #3 LOW DEFAULT                                                                                                    |  |  |  |
|            | #5 Hi-BRIGHT-2 CUSTOM #3 LOW CUSTOM                                                                                                    |  |  |  |
|            | \$ \$\pm\$ #5 Hi-BRIGHT-2 DEFAULT \$\Rightarrow\$ #4 Hi-BRIGHT-1 CUSTOM \$\Rightarrow\$ #4 Hi-BRIGHT-1 DEFAULT                                                                                                    |  |  |  |
|            | To adjust CUSTOM                                                                                                    |  |  |  |
| COLOR TEMP | Selecting a mode whose name includes CUSTOM and then pressing the ▶ button or the ENTER button displays a dialog to aid you in adjusting the OFFSET and GAIN of the selected mode.  OFFSET adjustments change the color intensity on the whole tones of the test pattern.  GAIN adjustments mainly affect color intensity on the brighter tones of the test pattern.  Choose an item using the ◄/▶ buttons, and adjust the level using the ▲/▼ buttons.  You can display a test pattern for checking the effect of your adjustment by pressing the ENTER button. Each time you press the ENTER button, the pattern changes as below.  No pattern ⇔ Gray scale of 9 steps  Ramp ⇔ Gray scale of 15 steps  • When this function is performed, lines or other distortion may |  |  |  |
|            | appear.  Using the ▲/▼ buttons adjusts the strength of whole color.                                                                                                    |  |  |  |
| COLOD      | Strong & Weak                                                                                                    |  |  |  |
| COLOR      | This item can be selected only for a video signal, s-video or component video signal.                                                                                                    |  |  |  |
|            | Using the ▲/▼ buttons adjusts the tint.                                                                                                    |  |  |  |
| TINT       | Greenish ⇔ Reddish                                                                                                    |  |  |  |
|            | This item can be selected only for a video signal, s-video or component video signal.                                                                                                    |  |  |  |
| SHARPNESS  | Using the ▲/▼ buttons adjusts the sharpness.                                                                                                    |  |  |  |
|            | Strong ⇔ Weak  • There may be some noise and/or the screen may flicker for a moment when an adjustment is made. This is not a malfunction.                                                                                                    |  |  |  |

(continued on next page)

## PICTURE Menu (continued)

| Item      | Description                                                                                                    |
|-----------|----------------------------------------------------------------------------------------------------|
| MY MEMORY | This projector has 4 memories for adjustment data (for all the items of the PICTURE menu).  Selecting a function using the ▲/▼ buttons and pressing the ▶ or ENTER button performs each function.  □□□□□□□□□□□□□□□□□□□□□□□□□□□□□□□□□□□ |
|           | the memory linked in the number included in the function's name.  • Remember that the current data being stored of a memory will be lost by saving a new data into the memory.                                                         |

## **IMAGE Menu**

From the IMAGE menu, items shown in the table below can be performed.

Select an item using the  $\blacktriangle/\blacktriangledown$  cursor buttons, and press the  $\blacktriangleright$  cursor button or ENTER button to execute the item. Then perform it according to the following table.

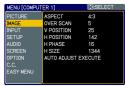

| Item       | Description                                                                                                    |
|------------|----------------------------------------------------------------------------------------------------|
|            | Using the ▲/▼ buttons switches the mode for aspect ratio.  For a PC signal  NORMAL ⇔ 4:3 ⇔ 16:9 ⇔ 16:10 ⇔ REAL                                                                                                    |
|            | For an HDMI signal NORMAL $\Leftrightarrow$ 4:3 $\Leftrightarrow$ 16:9 $\Leftrightarrow$ 16:10 $\Leftrightarrow$ 14:9 $\Leftrightarrow$ REAL                                                                                                    |
| ASPECT     | For a Video signal, s-video signal or component video signal 4:3 $\Leftrightarrow$ 16:9 $\Leftrightarrow$ 16:10 $\Leftrightarrow$ 14:9 $\Leftrightarrow$ REAL                                                                                                    |
|            | For no signal 16:10 (fixed) This item can be selected only for a proper signal. The NORMAL mode keeps the original aspect ratio setting. Performing the automatic adjustment initializes the aspect ratio setting.                                                                                                    |
| OVER SCAN  | Using the ▲/▼ buttons adjusts the over-scan ratio.  Large (It reduces picture) ⇔ Small (It magnifies picture)  • This item can be selected only for a video, s-video and component video signal.  • When this adjustment is too large, certain degradation may appear at the frame area of the picture. In such a case, please adjust small.                                                                                                    |
| V POSITION | Using the ▲/▼ buttons adjusts the vertical position.  Up ⇔ Down  • Over-adjusting the vertical position may cause noise to appear on the screen. If this occurs please reset the vertical position to the default setting. Pressing the RESET button when the V POSITION is selected will reset the V POSITION to the default setting.  • When this function is performed on a video signal, s-video signal, or component video signal, the range of this adjustment depends on the OVER SCAN (□above) setting. It is not possible to adjust when the OVER SCAN is set to 10.          |
| H POSITION | Using the ▲/▼ buttons adjusts the horizontal position.  Left ⇔ Right  • Over-adjusting the horizontal position may cause noise to appear on the screen. If this occurs please reset the horizontal position to the default setting. Pressing the RESET button when the H POSITION is selected will reset the H POSITION to the default setting.  • When this function is performed on a video signal, s-video signal, or component video signal, the range of this adjustment depends on the OVER SCAN (□above) setting. It is not possible to adjust when the OVER SCAN is set to 10. |

## IMAGE Menu (continued)

| Item                   | Description                                                                                                    |
|------------------------|----------------------------------------------------------------------------------------------------|
| H PHASE                | Using the ▲/▼ buttons adjusts the horizontal phase to eliminate flicker. Right ⇔ Left • This item can be selected only for a computer signal or component video signal.                                                                                                    |
| H SIZE                 | Using the ▲/▼ buttons adjusts the horizontal size.  Large ⇔ Small  • This item can be selected only for a computer signal.  • When this adjustment is excessive, the picture may not be displayed correctly. In such a case, please reset the adjustment by pressing the RESET button during this operation.                                                                                                    |
| AUTO ADJUST<br>EXECUTE | Selecting this item performs the automatic adjustment feature.  For a PC signal  The vertical position, the horizontal position, the horizontal phase and the horizontal size (\$\sum41\$) will be automatically adjusted. And the aspect ratio will be automatically set to the default.  Make sure that the application window is set to its maximum size prior to attempting to use this feature. A dark picture may still be incorrectly adjusted. Use a bright picture when adjusting.  For a video signal, s-video signal or component video signal The video format best suited for the respective input signal will be selected automatically.  This function is available only when the AUTO mode is selected to the VIDEO FORMAT item in INPUT menu (\$\sum29\$).  The vertical position, horizontal position and aspect ratio will be automatically set to the default.  For a component video signal, also the horizontal phase will be automatically set to the default.  • The automatic adjustment operation requires about 10 seconds. Also please note that it may not function correctly with some input. |

## **INPUT Menu**

From the INPUT menu, items shown in the table below can be performed.

Select an item using the ▲/▼ cursor buttons, and press the ▶ cursor button or ENTER button to execute the item. Then perform it according to the following table.

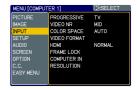

| Item         | Description                                                                                                    |
|--------------|----------------------------------------------------------------------------------------------------|
|              | Using the ▲/▼ buttons switches the progress mode.                                                                                                    |
|              | TV ⇔ FILM ⇔ TURN OFF                                                                                                    |
| DD CODECON/E | • This function is performed only for an interlaced signal of a video, s-video or component video of 525i (480i) or 625i (576i) signal.                                                                                                    |
| PROGRESSIVE  | • When TV or FILM is selected, the screen image will be sharp. FILM adapts to the 2-3 Pull-Down conversion system. But these may cause a certain defect (for example, jagged line) of the picture for a quick moving object. In such a case, please select TURN OFF, even though the screen image may lose the sharpness. |
|              | Using the ▲/▼ buttons switches the noise reduction mode.                                                                                                    |
|              | HIGH ⇔ MID ⇔ LOW                                                                                                    |
| VIDEO NR     | • This function performs only for a video, s-video or component video of 525i(480i) or 625i(576i) signal.                                                                                                    |
|              | When this function is excessive, it may cause a certain degradation of the picture.                                                                                                    |
|              | Using the ▲/▼ buttons switches the mode for color space.                                                                                                    |
|              | AUTO ⇔ RGB ⇔ SMPTE240 ⇔ REC709 ⇔ REC601                                                                                                    |
| COLOR SPACE  | • This item can be selected only for a computer signal or component video signal.                                                                                                    |
|              | The AUTO mode automatically selects the optimum mode.                                                                                                    |
|              | • The AUTO operation may not work well at some signals. In such a case, it might be good to select a suitable mode except AUTO.                                                                                                    |

(continued on next page)

## INPUT Menu (continued)

| Item         | -                                                                                                    | Description                                                                                                    |
|--------------|----------------------------------------------------------------------------------------------------|----------------------------------------------------------------------------------------------------|
| VIDEO FORMAT | Set the video format for the s-video port and video port.  (1) Use the ◀/▶ buttons to select the input port.  (2) Using the ▲/▼ buttons switches the mode for video format.                                                                                                    |                                                                                                    |
|              | AUTO ⇔ NTSC ⇔ PAL ⇔ SECAM  ♣ N-PAL ⇔ M-PAL ⇔ NTSC4.43 ♠  Title M-PAL                                                                                                    |                                                                                                    |
|              | <ul> <li>This item is performed only for a video signal from the VIDEO port or the S-VIDEO port.</li> <li>The AUTO mode automatically selects the optimum mode.</li> <li>The AUTO operation may not work well for some signals. If the picture becomes unstable (e.g. an irregular picture, lack of color), please select the mode according to the input signal.</li> </ul> |                                                                                                    |
|              | AUTO ⇔ NORMAI                                                                                                    |                                                                                                    |
|              | <u> </u>                                                                                                    | <u>_</u>                                                                                                    |
|              |                                                                                                    | Feature                                                                                                    |
| НОМІ         | AUTO                                                                                                    | Selecting the optimum mode automatically.                                                                                                    |
|              | NORMAL                                                                                                    | Suitable for DVD signals (16-235)                                                                                                    |
|              | ENHANCED                                                                                                    | Suitable for VGA signals (0-255)                                                                                                    |
|              | If the contrast of the screen image is too strong or too weak, try finding a more suitable mode.                                                                                                    |                                                                                                    |
| FRAME LOCK   | (1) Use the ▲/▼ buttons to                                                                                                    | nction on/off for each port.  select one of following ports.  COMPUTER (IN)2   HDMI  COMPUTER 1  COMPUTER 1  COMPUTER 2  HDMI                                                                                                    |
|              | (2) Use the ◀/▶ but<br>lock function on/off .<br>TURN ON ⇔ TUR                                                                                                    | tons to turns the frame  N OFF  TURN ON TURN OFF  COMPUTER 1 O OFF  COMPUTER 2 OFF  COMPUTER 2 OFF  COMPUTER 3 OFF  COMPUTER 3 |
|              | with a vertical frequer  • When the TURN ON is something  • This function may c                                                                                                    | rformed only on a signal new of 49 to 51 Hz, 59 to 61 Hz. selected, a moving pictures are displayed more smoothly. ause a certain degradation of the picture. In select the TURN OFF.                                                                                                    |
| COMPUTER IN  | (1) Use the <b>◄/▶</b> but                                                                                                    | al type for the ports of COMPUTER IN1 and COMPUTER IN2. tons to select a COMPUTER port to be set.                                                                                                    |
|              | COMPUTER (IN)1 ⇔ COMPUTER (IN)2                                                                                                    |                                                                                                    |
|              | (2) Use the ▲/▼ but                                                                                                    | tons to select the computer input signal type.                                                                                                    |
|              | AUTO 🖨 SYNC O                                                                                                    | N G OFF                                                                                                    |
|              | When the AUTO is s<br>input signals. In such<br>select SYNC ON G O     Component signal of                                                                                                    | I can be supported, if AUTO is selected. elected, the picture may be distorted with certain a case, remove the signal connector first and FF on the menu, and then reconnect the signal. can be supported through COMPUTER IN1                                                                                                    |
|              |                                                                                                    | ted for the COMPUTER IN1 port.                                                                                                    |

## INPUT Menu (continued)

| Item       | Description                                                                                                    |
|------------|----------------------------------------------------------------------------------------------------|
|            | The resolution for the COMPUTER IN1 and COMPUTER IN2 input signals can be set on this projector.  (1) In the INPUT menu select the RESOLUTION using the ▲/▼ buttons and press the ▶ button.  The RESOLUTION menu will be displayed.  (2) In the RESOLUTION menu, select the resolution you wish to display using the ▲/▼ buttons.  Selecting AUTO will set a resolution appropriate to the input signal.    |
|            | (3) Pressing the ▶ or ENTER button when selecting a STANDARD resolution will automatically adjust the horizontal and vertical positions, clock phase and horizontal size and automatically select an aspect ratio. The INFORMATION dialog (□42) will be displayed.                                                                                                    |
| RESOLUTION | (4) To set a custom resolution use the   △/▼ buttons to select the CUSTOM and the CUSTOM RESOLUTION box will be displayed. Set the horizontal (HORZ) and vertical (VERT) resolutions using the   △/▼/◄/▶ buttons.  Although not all resolutions are guaranteed.                                                                                                    |
|            | (5) To save the setting place the cursor on the right-most digit and press the ▶ button.  The horizontal and vertical positions, clock phase and horizontal size will be automatically adjusted and an aspect ratio will be automatically selected.  After the INFORMATION (■42) dialog has displayed for about 10 seconds the screen will return to the RESOLUTION menu displaying the changed resolution. |
|            | (6) To revert back to the previous resolution without saving changes place the cursor on the left-most digit and press the ◀ button.  The screen will then return to the RESOLUTION menu displaying the previous resolution.  • For some pictures, this function may not work well.                                                                                                    |

## SETUP Menu

From the SETUP menu, items shown in the table below can be performed.

Select an item using the ▲/▼ cursor buttons, and press the ▶ cursor button on the ENTER button to execute the item. Then perform it according to the following table.

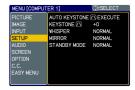

| Item                     | Description                                                                                                    |  |  |
|--------------------------|----------------------------------------------------------------------------------------------------|--|--|
| AUTO KEYSTONE /\ EXECUTE | Selecting this item performs the automatic keystone distortion correction. Projector automatically corrects vertical keystone distortion due to the (forward/backward) setup angle by itself.  This function will be executed only once when selected in the menu. When the slant of the projector is changed, execute this function again.                                                                                                    |  |  |
|                          | <ul> <li>The adjustable range for correction will vary among inputs. For some input, this function may not work well.</li> <li>When V:INVERT or H&amp;V:INVERT is selected to the MIRROR item in the SETUP menu, if the projector screen is inclined or angled downward, this function may not work correctly.</li> <li>When the zoom adjustment is set to the TELE (telephoto focus), this function may be excessive. This function should be used when the zoom adjustment is set to the full WIDE (wide-angle focus) whenever possible.</li> <li>When the projector is placed on the level (about ±0°), this function may not work.</li> <li>When the projector is inclined to near ±30 degree or over, this function may not work well.</li> <li>This function will be unavailable when the Transition Detector is on (□47).</li> </ul> |  |  |
| KEYSTONE (\)             | Using the ▲/▼ buttons corrects the vertical keystone distortion.  Shrink the top of the image ⇔ Shrink the bottom of the image  • The adjustable range of this function will vary with the type of input signal. For some input, this function may not work well.  • This function will be unavailable when the Transition Detector is on (□47).                                                                                                    |  |  |

(continued on next page)

### SETUP Menu (continued)

| Item         | Description                                                                                                    |
|--------------|----------------------------------------------------------------------------------------------------|
| WHISPER      | Using the ▲/▼ buttons turns off/on the whisper mode.  NORMAL ⇔ WHISPER                                                                                                    |
|              | When the WHISPER is selected, acoustic noise and screen brightness are reduced.                                                                                                    |
| MIRROR       | Using the ▲/▼ buttons switches the mode for mirror status.  NORMAL ⇔ H:INVERT ⇔ V:INVERT ⇔ H&V:INVERT   If the Transition Detector is TURN ON and MIRROR status is changed, Transition Detector Alarm (□47) will be displayed when projector is restarted after the power switch is turned off. |
| STANDBY MODE | Using ▲/▼ buttons switches the standby mode setting between NORMAL and SAVING.  NORMAL ⇔ SAVING  When SAVING is selected, the power consumption in the standby mode is lowered with some functional restriction as below:  • When SAVING is selected, any setting of the AUDIO (□33) in         |
|              | the standby mode is invalid, and no signal is output in the standby mode.                                                                                                    |

### **AUDIO Menu**

From the AUDIO menu, items shown in the table below can be performed. Select an item using the ▲/▼ cursor buttons, and press the ▶ cursor button or the ENTER button to execute the item. Then perform it according to the following table.

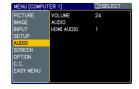

| Item       | Description                                                                                                    |  |
|------------|----------------------------------------------------------------------------------------------------|--|
| VOLUME     | Using the ▲/▼ buttons adjusts the volume.  High ⇔ Low                                                                                                    |  |
| AUDIO      | The combination of a picture and audio input port can be arranged in the menu.  The audio coming into the port selected in the (2) is output while an image from the port chosen in the (1) is on screen.  (1) Choose a picture input port using ▲/▼ buttons.  QUIT ⇔ COMPUTER 1 ⇔ COMPUTER 2 ⊕ (COMPUTER 1) ⊕ (COMPUTER 1) ⊕ (COMPUTER 2) ⊕ (COMPUTER 2) ⊕ (COMPUTER 2) ⊕ (COMPUTER 1) ⊕ (COMPUTER 2) ⊕ (COMPUTER 1) ⊕ (COMPUTER 2) ⊕ (COMPUTER 1) ⊕ (COMPUTER 1) ⊕ (COMPUTER 2) ⊕ (COMPUTER 1) ⊕ (COMPUTER 1) ⊕ (COMPUTER 1) ⊕ (COMPUTER 2) ⊕ (COMPUTER 1) ⊕ (COMPUTER 1) ⊕ (C |  |
| HDMI AUDIO | The HDMI AUDIO is set to 1 as default. In case the HDMI audio does not work well, try 2.  1 ⇔ 2                                                                                                    |  |

### SCREEN Menu

From the SCREEN menu, items shown in the table below can be performed.

Select an item using the ▲/▼ cursor buttons, and press the ▶ cursor button or ENTER button to execute the item. Then perform it according to the following table.

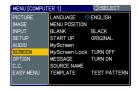

| Item          | Description                                                                                                    |                                                                                                    |
|---------------|----------------------------------------------------------------------------------------------------|----------------------------------------------------------------------------------------------------|
| LANGUAGE      | Using the ▲/▼ buttons switches the OSD (On Screen Display) language.  ENGLISH ⇔ FRANÇAIS ⇔ DEUTSCH ⇔ ESPAÑOL ⇔ ITALIANO  NORSK ⇔ NEDERLANDS ⇔ PORTUGUÊS ⇔ 日本語  「 「  「  「  「  「  「  「  「  「  「  「  「 |                                                                                                    |
|               | 简体中                                                                                                    | 文⇔繁體中文⇔한글⇔ SVENSKA ⇔ PYCCKIMĬ<br>SUOMI ⇔ POLSKI ⇔ TÜRKÇE                                                                                                 |
| MENU POSITION | To quit the operation                                                                                                    | buttons adjusts the menu position. , press the MENU button on the remote control for about 10 seconds.                                                   |
|               | The blank screen is (1219). It is displayed                                                                                                    | ons switches the mode for the blank screen. a screen for the temporarily blanking feature ad by pressing the BLANK button.  GINAL   BLUE   WHITE   BLACK |
|               |                                                                                                    | Feature                                                                                                    |
| BLANK         | MyScreen                                                                                                    | Screen can be registered by the MyScreen item (🕮35).                                                                                                    |
|               | ORIGINAL                                                                                                    | Screen preset as the standard screen.                                                                                                    |
|               | BLUE, WHITE,<br>BLACK                                                                                                    | Plain screens in each color.                                                                                                    |
|               |                                                                                                    | as an afterimage, the MyScreen or ORIGINAL of the plain black screen after several minutes.                                                              |

### SCREEN Menu (continued)

| Item     | Description                                                                                                    |  |  |
|----------|----------------------------------------------------------------------------------------------------|--|--|
|          | Using the ▲/▼ buttons switches the mode for the start-up screen. The start-up screen is a screen displayed when no signal or an unsuitable signal is detected.  MyScreen ⇔ ORIGINAL ⇔ TURN OFF                                                                                                    |  |  |
| START UP | MyScreen Screen can be registered by the MyScreen item (135).  ORIGINAL Screen preset as the standard screen.                                                                                                    |  |  |
|          | TURN OFF Plain black screen.  • To avoid remaining as an afterimage, the MyScreen or ORIGINAL screen will change to the BLANK screen (□34) after several minutes. If also the BLANK screen is the MyScreen or ORIGINAL, the plain black screen is instead used.  • When the TURN ON is selected to the MyScreen PASSWORD of SECURITY item in OPTION menu (□44), the START UP is fixed to MyScreen. |  |  |
| MyScreen | • When the TURN ON is selected to the MyScreen PASSWORD of SECURITY item in OPTION menu (44), the START UP is fixed to                                                                                                    |  |  |

### SCREEN Menu (continued)

| Item                        | Description                                                                                                    |
|-----------------------------|----------------------------------------------------------------------------------------------------|
| <b>MyScreen</b> (continued) | When the registration is completed, the registered screen and the following message is displayed for several seconds:  "MyScreen registration is finished."  If the registration failed, the following message is displayed:  "A capturing error has occurred. Please try again."  This function cannot be selected when the TURN ON is selected to the MyScreen Lock item (Delow).  This function cannot be selected when the TURN ON is selected to the MyScreen PASSWORD of SECURITY item in OPTION menu (44).                                                                                                    |
| MyScreen Lock               | Using the ▲/▼ buttons turns on/off the MyScreen lock function.  TURN ON ⇔ TURN OFF  When the TURN ON is selected, the MyScreen item is locked. Use this function for protecting the current MyScreen.  • This function cannot be selected when the TURN ON is selected to the MyScreen PASSWORD of SECURITY item in OPTION menu (□44).                                                                                                    |
| MESSAGE                     | Using the ▲/▼ buttons turns on/off the message function.  TURN ON ⇔ TURN OFF  When the TURN ON is selected, the following message function works.  "AUTO IN PROGRESS" while automatically adjusting  "NO INPUT IS DETECTED"  "SYNC IS OUT OF RANGE"  "Searching" while searching for the input  "Detecting" while an input signal is detected  The indication of the input signal displayed by changing  The indication of the aspect ratio displayed by changing  The indication of the PICTURE MODE displayed by changing  The indication of the MY MEMORY displayed by changing  The indication of "FREEZE" and "II" while freezing the screen by pressing the FREEZE button.  • When the TURN OFF is selected, please remember if the picture is freezing. Do not mistake freezing for a malfunction (□19). |

### SCREEN Menu (continued)

| Item        | Description                                                                                                    |  |
|-------------|----------------------------------------------------------------------------------------------------|--|
|             | Each input port for this projector can have a name applied to it.  (1) Use the ▲/▼ buttons on the SCREEN menu to select SOURCE NAME and press the ▶ button.  The SOURCE NAME menu will be displayed.                                                                                                    |  |
|             | (2) Use the ▲/▼ buttons on the SOURCE NAME menu to select the port to be named and press the ▶ button. Right side of the menu is blank until a name is specified.  The SOURCE NAME dialog will be displayed.                                                                                                    |  |
| SOURCE NAME | (3) The current name will be displayed on the first line. Use the ▲/▼/◄/▶ buttons and the ENTER or INPUT button to select and enter characters. The RESET button can be used to erase 1 character at a time. The name can be a maximum of 16 characters.                                                                                                    |  |
|             | (4) To change an already inserted character, press the ▲ button while the cursor is on the [A-N] row to move the cursor to the name displayed on the first line and use the ◄/▶ buttons to select character to be changed. Once a character in the name is selected use the ▼ button to move the cursor back down to the character entry area to select and enter characters as described above. |  |
|             | (5) Select ☑ and press the ENTER or INPUT buttons when finished entering text.  To revert to the previous name without saving changes press the ESC or ◀ button and the INPUT button simultaneously.                                                                                                    |  |
| TEMPLATE    | Using ▲/▼ buttons switches the mode for the template screen. The selected template pattern can be displayed when the MY BUTTON allocated to the TEMPLATE function is pressed (□40).  DOT-LINE4 ⇔ DOT-LINE3 ⇔ DOT-LINE2                                                                                                    |  |
|             | ≎<br>TEST PATTERN ⇔ DOT-LINE1                                                                                                    |  |

### **OPTION Menu**

From the OPTION menu, items shown in the table below can be performed.

Select an item using the ▲/▼ cursor buttons, and press the ▶ cursor button or ENTER button to execute the item, except for the items LAMP TIME and FILTER TIME. Then perform it according to the following table.

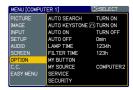

| Item                | Description                                                                                                    |  |
|---------------------|----------------------------------------------------------------------------------------------------|--|
| AUTO SEARCH         | Using the ▲/▼ buttons turns on/off the automatic signal search function.  TURN ON ⇔ TURN OFF  When the TURN ON is selected, detecting no signal automatically cycles through input ports in the following order. The search is started from the current port. Then when an input is found, the projector will stop searching and display the image.  COMPUTER IN1 ⇒ COMPUTER IN2  VIDEO ⇔ S-VIDEO ⇔ HDMI ←                                                                                                    |  |
| AUTO<br>KEYSTONE /\ | Using the ▲/▼ buttons turns on/off the automatic keystone function.  TURN ON ⇔ TURN OFF  TURN ON: Automatic keystone distortion correction will be executed whenever changing the slant of the projector.  TURN OFF: This function is disabled. Please execute the AUTO KEYSTONE ⚠ EXECUTE in the SETUP Menu for automatic keystone distortion correction.  • When the projector is suspended from the ceiling this feature will not function properly so select the TURN OFF.  • This function will be unavailable when the Transition Detector is on (□47).                                                            |  |
| AUTO ON             | Using the ▲/▼ buttons turns on/off the AUTO ON function.  TURN ON ⇔ TURN OFF  When set to the TURN ON, the lamp in projector will be automatically turned on without the usual procedure (□13), only when the projector is supplied with the power after the power was cut while the lamp was on.  • This function does not work as long as the power has been supplied to the projector while the lamp is off.  • After turning the lamp on by the AUTO ON function, if neither input nor operation is detected for about 30 minutes, the projector is turned off, even though the AUTO OFF function (□39) is disabled. |  |

| Item        | Description                                                                                                    |
|-------------|----------------------------------------------------------------------------------------------------|
|             | Using the ▲/▼ buttons adjusts the time to count down to automatically turn the projector off.                                                                                                    |
| AUTO OFF    | Long (max. 99 minutes) $\Leftrightarrow$ Short (min. 0 minute = DISABLE)  When the time is set to 0, the projector is not turned off automatically. When the time is set to 1 to 99, and when the passed time with nosignal or an unsuitable signal reaches at the set time, the projector lamp will be turned off.  If one of the projector's buttons or the remote control buttons is pressed or one of the commands (except get commands) is transmitted to the control port during the corresponding time, projector will not be turned off.  Please refer to the section "Turning off the power" (\$\subseteq\$13). |
| LAMP TIME   | The lamp time is the time counted after the last resetting. It is shown in the OPTION menu as the usage time of the lamp.  Pressing the RESET button or the ▶ button displays a dialog.  To reset the lamp time, select the RESET using the ▲ button.  RESET ⇔ CANCEL  • Please reset the lamp time only when you have replaced the lamp, for a suitable indication about the lamp.  • For the lamp replacement, see the section "Lamp" (□52).                                                                                                    |
| FILTER TIME | The filter time is the time counted after the last resetting. It is shown in the OPTION menu as the usage time of the air filter.  Pressing the RESET button or the ▶ button displays a dialog.  To reset the filter time, select the RESET using the ▲ button.  RESET ⇔ CANCEL  • Please reset the filter time only when you have cleaned or replaced the air filter, for a suitable indication about the air filter.  • For the air filter cleaning, see the section "Air filter" (♠54).                                                                                                    |

| Item      | Description                                                                                                    |
|-----------|----------------------------------------------------------------------------------------------------|
|           | This item is to assign one of the following function to MY BUTTON 1 and 2 on the remote control (□5).  Choose 1 or 2 on the MY BUTTON menu using the ◄/▶ button first. Then using the ▲/▼ buttons sets one of the following functions to the chosen button.  • COMPUTER1: Sets port to COMPUTER IN1.  • COMPUTER2: Sets port to COMPUTER IN2.  • HDMI: Sets port to HDMI  • S-VIDEO: Sets port to S-VIDEO.  • VIDEO: Sets port to VIDEO.  • INFORMATION: Displays a dialog of INPUT INFORMATION (□42).  • AUTO KEYSTONE □ : Performs automatic keystone distortion correction (□31).  • MY MEMORY: Loads one of adjustment data stored (□25). |
| MY BUTTON | When the current adjustment When no data is saved is not saved to memory a in memory, a dialog is displayed.                                                                                                    |
|           | Temporary condition  MY BUTTON (MY MEMORY); Recall saved parameters  (MY MEMORY); Quit                                                                                                    |
|           | If you want to keep the current adjustment, please press the ◀ button to quit. Otherwise the current adjusted condition will be lost by loading a data.  • PICTURE MODE: Changes the PICTURE MODE (□21).  • FILTER RESET: Displays the filter time reset confirmation dialogue (□39).  • AV MUTE: Turns the picture and audio on/off.  • TEMPLATE: Makes the template pattern selected to the TEMPLATE item (□37) appear or disappear.                                                                                                    |
| MY SOURCE | Using ▲/▼ buttons selects the picture input port to be selected with pressing the MY SOURCE/DOC.CAMERA button on the remote control. Select the picture input that is connected with a document camera.  COMPUTER 1 ⇔ COMPUTER 2  (COMPUTER IN1) (COMPUTER IN2)  VIDEO ⇔ S-VIDEO ⇔ HDMI ←                                                                                                    |
| SERVICE   | Selecting this item displays the SERVICE menu.  Select an item using the ▲/▼ buttons, and press the ▶ button or the ENTER button to execute the item.  FAN SPEED ⇔ AUTO ADJUST ⇔ GHOST ⇔ FILTER MESSAGE ⇔ KEY LOCK  PACTORY RESET ⇔ I NFORMATION ⇔ REMOTE FREQ. ←                                                                                                    |
|           | FANSPEED  Using the ▲/▼ buttons switches the rotation speed of the cooling fans. The HIGH is the mode for use at highlands etc. Note that the projector is noisier when the HIGH is selected.  HIGH ⇔ NORMAL                                                                                                    |

| Item                   | Description                                                                                                    |
|------------------------|----------------------------------------------------------------------------------------------------|
|                        | AUTO ADJUST  Using the ▲/▼ buttons enables/disables the automatic adjustment. When DISABLE is selected, the automatic adjustment feature is disabled, although rough adjustment is automatically performed depending on the basic setting.  FINE ⇔ FAST ⇔ DISABLE  TINE: Finer tuning including H.SIZE adjustment.  FAST: Faster tuning, setting H.SIZE to prearranged data for the                                                                                                    |
|                        | input signal  • Depending on conditions, such as input image, signal cable to the projector, environment around the projector, etc., the automatic adjustment may not work correctly. In such a case, please choose DISABLE to disable the automatic adjustment, and make adjustment manually.                                                                                                    |
| SERVICE<br>(continued) | GHOST  1. Select a color element of ghost using the  buttons.  2. Adjust the selected element using the  buttons to disappear ghost.  R G B  CHOST                                                                                                    |
|                        | FILTER MESSAGE Use the ▲/▼ button to set the timer for the interval to show the message for cleaning up the air filter.  50h ⇔ 100h ⇔ 200h ⇔ 300h ⇔ 400h ⇔ 500h  TURN OFF ⇔ 800h ⇔ 700h ⇔ 600h ↔  After choosing an item except TURN OFF, the message "REMINDER *** HRS PASSED AFTER THE LAST FILTER CHECK" will appear after the timer reaches the interval time set by this feature  (□56).  When the TURN OFF is chosen, the message will not appear.  Utilize this feature to keep the air filter clean, setting the suitable |
|                        | time according to your environment of this projector.  • Please check and clean the air filter periodically, even if there is no message. If the air filter becomes to be blocked by dust or others, the internal temperature will rise, which could cause malfunction, or reduce the lifetime of the projector.  • Please be careful with the operating environment of the projector and the condition of the air filter.                                                                                                    |

| Item                   | Description                                                                                                    |
|------------------------|----------------------------------------------------------------------------------------------------|
| SERVICE<br>(continued) | KEY LOCK Using the ▲/▼ buttons turns on/off the key lock feature. When TURN ON is selected, the buttons on the projector except the STANDBY/ON button are locked. TURN ON ⇔ TURN OFF • Please use to avoid a mischief and touching accidentally. This function does not have any effect on the remote control.                                                                                                    |
|                        | REMOTE FREQ.  Use the ▲/▼ button to change the Projector's remote sensor setting.  1:NORMAL ⇔ 2:HIGH  Items with a checkmark are on. The factory default setting is for both 1:NORMAL and 2:  HIGH to be on. If the remote control does not function correctly set this to either only 1 or only 2 (□12).  Neither can be turned off at the same time.                                                                                                    |
|                        | INFORMATION Selecting this item displays a dialog titled "INPUT INFORMATION". It shows the information about the current input.  INPUT-INFORMATION:    INPUT-INFORMATION:   IDMI   INPUT-INFORMATION:   IDMI   INPUT-INFORMATION:   INPUT-INFORMATION:   INPUT-INFORM |
|                        | FACTORY RESET  Selecting RESET using the button ▲ performs this function. By this function, all the items in all of menus will collectively return to the initial setting. Note that the items LAMP TIME, FILTER TIME, LANGUAGE and SECURITY are not reset.  RESET ⇔ CANCEL                                                                                                    |

| Item     | Description                                                                                                    |
|----------|----------------------------------------------------------------------------------------------------|
|          | This projector is equipped with security functions. User registration is required before using the security functions. Please contact your local dealer.                                                                                                    |
|          | 1. Using Security Features                                                                                                    |
|          | 1.1 Inputting the PASSWORD                                                                                                    |
|          | 1.1-1 Use the ▲/▼ buttons on the OPTION menu to select SECURITY and press the ▶ button. The ENTER PASSWORD box will be displayed.                                                                                                    |
|          | The factory default PASSWORD is <b>4006</b> . This PASSWORD can be changed (1.2 Changing the PASSWORD).  • It is strongly recommended the factory default                                                                                                    |
|          | PASSWORD to be changed as soon as possible.                                                                                                    |
|          | 1.1-2 Use the ▲/▼/◀/▶ buttons to enter the registered PASSWORD. Move the cursor to the right side of the ENTER PASSWORD BOX and press the ▶ button to display the SECURITY menu. If an incorrect PASSWORD is input the ENTER PASSWORD BOX will be displayed again. If incorrect PASSWORD is input 3 |
|          | times the projector will turn off. Afterwards the                                                                                                    |
| SECURITY | projector will turn off every time an incorrect PASSWORD is input.                                                                                                    |
|          | 1.2 Changing the PASSWORD                                                                                                    |
|          | 1.2-1 Use the ▲/▼ buttons on the SECURITY menu to select SECURITY PASSWORD CHANGE and press the ▶ button to display the ENTER NEW PASSWORD BOX.                                                                                                    |
|          | 1.2-2 Use the ▲/▼/◀/▶ buttons to enter the new PASSWORD.                                                                                                    |
|          | 1.2-3 Move the cursor to the right side of the ENTER NEW PASSWORD BOX and press the ▶ button to display the NEW PASSWORD AGAIN BOX, enter the same PASSWORD again.  SECURITY NEW PASSWORD OK ▶                                                                                                    |
|          | 1.2-4 Move the cursor to the right side of the NEW PASSWORD AGAIN BOX and press the ▶ button and the NOTE NEW PASSWORD BOX will be displayed for about 20 seconds, please make note of the PASSWORD during this time.                                                                               |
|          | Pressing the ENTER button will close the NOTE NEW PASSWORD BOX.  • Please do not forget your PASSWORD.                                                                                                    |

| Item                    | Description                                                                                                    |
|-------------------------|----------------------------------------------------------------------------------------------------|
|                         | 1.3 If you have forgotten your PASSWORD     1.3-1 Follow the procedure in 1.1-1 to display the ENTER PASSWORD BOX.                                                                                                    |
|                         | 1.3-2 While the ENTER PASSWORD BOX is displayed, press and hold the RESET button for about 3 seconds or press and hold the INPUT and ▶ buttons on the projector for about 3 seconds  The 10 digit Inquiring Code will be displayed.  • If there is no key input for about 55 seconds while the Inquiring Code is displayed the menu will close. If necessary repeat the process from 1.3-1.                  |
|                         | 1.3-3 Contact your dealer with the 10 digit Inquiring Code. Your PASSWORD will be sent after your user registration information is confirmed.                                                                                                    |
| SECURITY<br>(continued) | 2. Using the MyScreen PASSWORD Function  The MyScreen PASSWORD function can be used to prohibit access to the MyScreen function and prevent the currently registered MyScreen image from being overwritten.  2.1 Turning on the MyScreen PASSWORD  Function  2.1-1 Use the ▲/▼ buttons on the SECURITY menu to select MyScreen PASSWORD and press the ▶ button to display the MyScreen PASSWORD on/off menu. |
|                         | 2.2 Setting the PASSWORD  2.2-1 Display the MyScreen on/off menu using the procedure in 2.1-1.                                                                                                    |
|                         | 2.2-2 Use the ▲/▼ buttons on the MyScreen PASSWORD on/off menu to select TURN ON. The ENTER PASSWORD BOX (small) will be displayed.  MyScreen ENTER PASSWORD  10000  10010                                                                                                    |
|                         | 2.2-3 Use the ▲/▼/◀/▶ buttons to enter the PASSWORD.  Move the cursor to the right side of the ENTER PASSWORD BOX (small) and press the ▶ button to display the CHECK PASSWORD again.  MyScreen PASSWORD AGAIN  0 0 0 0  NEXT ▶                                                                                                    |

| Item                    | Description                                                                                                    |  |  |  |  |
|-------------------------|----------------------------------------------------------------------------------------------------|--|--|--|--|
|                         | 2.2-4 Move the cursor to the right side of the CHECK PASSWORD BOX and press the ▶ button to display the PASSWORD for about 20 seconds, please make note of the PASSWORD during this time.  Pressing the ENTER button will return to MyScreen PASS WORD on/off menu. When a PASSWORD is set for MyScreen:  • The MyScreen registration function (and menu) will be unavailable.  • The MyScreen Lock function (and menu) will be unavailable.  • The START UP setting will be locked on MyScreen (and the menu will be unavailable).  Turning the MyScreen PASSWORD off will allow normal operation of both functions.  • Please do not forget your MyScreen PASSWORD. |  |  |  |  |
|                         | 2.3 Turning the PASSWORD off  2.3-1 Follow the procedure in 2.1-1 to display the MyScreen PASSWORD on/off menu.                                                                                                    |  |  |  |  |
| SECURITY<br>(continued) | 2.3-2 Select TURN OFF to display the ENTER PASSWORD BOX (large).     Enter the registered PASSWORD and the screen will return to the MyScreen on/off menu.  If an incorrect PASSWORD is input the menu will close. If necessary repeat the process from 2.3-1.                                                                                                    |  |  |  |  |
|                         | 2.4 If you have forgotten your PASSWORD 2.4-1 Follow the procedure in 2.1-1 to display the MyScreen PASSWORD on/off menu.                                                                                                    |  |  |  |  |
|                         | 2.4-2 Select TURN OFF to display the ENTER PASSWORD BOX (large). The 10 digit Inquiring Code will be displayed inside the BOX.  MyScreen ENTER PASSWORD Inquiring Code 12 3455 7890 10 0 0 0                                                                                                    |  |  |  |  |
|                         | 2.4-3 Contact your dealer with the 10 digit Inquiring     Code. Your PASSWORD will be sent after     your user registration information is confirmed.                                                                                                    |  |  |  |  |
|                         | 3. Using the PIN LOCK Function PIN LOCK is a function which prevents the projector from being used unless a registered Code is input.  3.1 Registering the PIN Code 3.1-1 Use the ▲/▼ buttons on the SECURITY menu to select PIN LOCK and press the button or the ENTER button to display the PIN LOCK on/off menu.                                                                                                    |  |  |  |  |

| Item                    | Description                                                                                                    |  |  |  |  |
|-------------------------|----------------------------------------------------------------------------------------------------|--|--|--|--|
| SECURITY<br>(continued) | 3.1-2 Use the ▲/▼ buttons on the PIN LOCK on/off menu to select TURN ON and the PIN BOX will be displayed.  3.1-3 Input a 4 part PIN Code using the ▲, ▼, ◄, ▶, COMPUTER and INPUT buttons.  A CONFIRMATION BOX will appear. Reenter the same PIN Code. This will complete the PIN Code registration.  • If there is no key input for about 55 seconds while the PIN BOX or the CONFIRMATION BOX are displayed the menu will close. If necessary repeat the process from 3.1-1.  Afterwards, anytime the projector is restarted after the power switch is turned off the PIN BOX will be displayed. Enter the registered PIN Code. The projector can be used after entering the registered PIN Code. If an incorrect PIN Code is input 3 times the projector will turn off. Afterwards the projector will turn off every time an incorrect PIN Code is input. The projector will also turn off if there is no key input for about 5 minutes while the PIN BOX is displayed.  This function will activate only when the projector is started after the power switch was turned off.  • Please do not forget your PIN Code.  3.2 Turning Off the PIN LOCK Function  3.2-1 Follow the procedure in 3.1-1 to display the PIN LOCK on/off menu. Use the ▲/▼ buttons to select TURN OFF and the PIN BOX will be displayed.  Enter the registered PIN Code to turn the PIN LOCK function off. If an incorrect PASSWORD is entered the menu will close.  3.3 If you have forgotten your PIN Code  3.3-1 While the PIN BOX is displayed, press and hold the RESET button for three seconds or press and hold the INPUT and ▶ buttons for three seconds. The 10 digit Inquiring Code will be displayed.  • If there is no key input for about 5 minutes while the Inquiring Code is displayed the projector will turn off. |  |  |  |  |
| (acatious d an next     |                                                                                                    |  |  |  |  |

| Item                    | Description                                                                                                    |  |  |  |  |
|-------------------------|----------------------------------------------------------------------------------------------------|--|--|--|--|
|                         | 4. Using the Transition Detector Function While the Transition Detector function is ON, when power switch is started to                                                                                                    |  |  |  |  |
|                         | supply to the projector, it might react as below.  • Transition Detector alarm shown below might appear on screen, if the projector has been moved or re-installed.  • Transition Detector alarm might appear on screen, if the MIRROR setting has been changed.  • Keystone adjustment feature has been prohibited as long as the Transition Detector function is ON.  4.1 Turning On the Transition Detector Function  4.1-1 Use the ▲/▼ buttons on the SECURITY menu to select Transition Detector and press the ▶ or the ENTER button to display the Transition Detector on/off menu. |  |  |  |  |
|                         | Select TURN ON and the current angle and mirror setting will be recorded.  This feature may not function properly if the projector is not in a stable position when TURN ON is selected.                                                                                                    |  |  |  |  |
| SECURITY<br>(continued) | 4.1-2 If this function is set to TURN ON when the vertical angle of the projector or mirror setting at which the projector is turned on is different than the previously recorded the Transition Detector Alarm will be displayed and the projector will not display the input signal.                                                                                                    |  |  |  |  |
|                         | Set the Transition Detector off in the SECURITY menu to display the input signal. If the Transition Detector ALARM is displayed for about 5 minutes the lamp will turn off. This function will activate only when the projector is started after the power switch was turned off.                                                                                                    |  |  |  |  |
|                         | <ul> <li>4.2 Setting the Transition Detector PASSWORD</li> <li>4.2-1 Use the ▲/▼ buttons on the SECURITY menu to select Transition Detector and press the ▶ or the ENTER button to display the Transition Detector on/off menu.</li> </ul>                                                                                                    |  |  |  |  |
|                         | 4.2-2 Use the ▲/▼ buttons on the Transition Detector on/off menu to select TURN ON. The ENTER PASSWORD BOX (small) will be displayed.  TRANSITION DETECTOR ENTER PASSWORD                                                                                                    |  |  |  |  |
|                         | 4.2-3 Use the ▲/▼/◄/► buttons to enter a PASSWORD. Move the cursor to the right side of the ENTER PASSWORD BOX (small) and press the ► button to display the CHECK PASSWORD BOX, enter the same PASSWORD again.  TRANSITION DETECTOR PASSWORD AGAIN  OUIT NEXT ►                                                                                                    |  |  |  |  |
|                         | 4.2-4 Move the cursor to the right side of the CHECK PASSWORD BOX and press the ▶ button to display the PASSWORD for about 20 seconds, please make note of the PASSWORD during this time.  Pressing the ENTER button will return to the Transition Detector on/off menu.  • Please do not forget your Transition Detector PASSWORD.                                                                                                    |  |  |  |  |

| Item                    | Description                                                                                                    |  |  |  |  |
|-------------------------|----------------------------------------------------------------------------------------------------|--|--|--|--|
|                         | 4.3 Setting the Transition Detector off 4.3-1 Follow the procedure in 4.1-1 to display the Transition Detector on/off menu.                                                                                                    |  |  |  |  |
|                         | 4.3-2 Select TURN OFF to display the ENTER PASSWORD BOX (large). Enter the registered PASSWORD and the screen will return to the Transition Detector on/off menu. If an incorrect PASSWORD is input the menu will close. If necessary repeat the process from 4.3-1. |  |  |  |  |
| SECURITY<br>(continued) | 4.4 If you have forgotten your PASSWORD  4.4-1 Follow the procedure in 4.1-1 to display the Transition Detector on/off menu.                                                                                                    |  |  |  |  |
|                         | 4.4-2 Select TURN OFF to display the ENTER PASSWORD BOX (large). The 10 digit Inquiring Code will be displayed inside the BOX.  TRANSITION DETECTOR ENTER PASSWORD Inquiring Code 12 3455 7890 0 0 0 0 0                                                             |  |  |  |  |
|                         | 4.4-3 Contact your dealer with the 10 digit Inquiring     Code. Your PASSWORD will be sent after your     user registration information is confirmed.                                                                                                    |  |  |  |  |

| Item                    | Description                                                                                                    |  |  |  |  |
|-------------------------|----------------------------------------------------------------------------------------------------|--|--|--|--|
|                         | 5. Using the MY TEXT PASSWORD function                                                                                                    |  |  |  |  |
|                         | This item allows you to display your own message (MY TEXT) on the START UP screen and INPUT-INFORMATION. It can be protected by a password to prevent it from being overwritten.                                                                                                    |  |  |  |  |
|                         | 5.1 Writing the MY TEXT                                                                                                    |  |  |  |  |
|                         | (1) Use the ▲/▼ buttons on the SECURITY menu to select the MY TEXT WRITING menu and press the ▶ button. The MY TEXT WRITING dialog will be displayed.  SECURITY  SECURITY  SECU |  |  |  |  |
| SECURITY<br>(continued) | (2) The current MY TEXT will be displayed on the first 3 lines. If not yet written, the lines will be blank.  Use the ▲/▼/◄/▶ buttons and the ENTER or INPUT button to select and enter characters. The RESET button can be used to erase 1 character at a time. Also if you move the cursor to DELETE or ALL CLEAR on screen and push the ENTER or INPUT button, 1 character or all characters will be erased. The MY TEXT can be input up to 24 characters on each line.                                                                                                    |  |  |  |  |
|                         | (3) To change an already inserted character, press the ▲/▼ button to move the cursor to one of the first 3 lines, and use the ◄/▶ buttons to move the cursor on the character to be changed. After pressing the ENTER or INPUT button, the character is selected. Then, follow the same procedure as described at the item (2) above.                                                                                                    |  |  |  |  |
|                         | (4) To finish entering text, move the cursor to the SAVE on screen and press the ENTER or INPUT button. To revert to the previous MY TEXT without saving changes, move the cursor to the CANCEL on screen and press the ENTER or INPUT button.                                                                                                    |  |  |  |  |
|                         | The MY TEXT WRITING function is available only when the MY TEXT PASSWORD function is set to TURN OFF.                                                                                                    |  |  |  |  |
|                         | 5.2 Displaying the MY TEXT                                                                                                    |  |  |  |  |
|                         | (1) Use the ▲/▼ buttons on the SECURITY menu to select the MY TEXT DISPLAY menu and press the ▶ button to display the MY TEXT DISPLAY on/off menu.  TURNOR  MY TEXT DISPLAY on/off menu                                                                                                    |  |  |  |  |
|                         | (2) Use the ▲/▼ buttons on the MY TEXT DISPLAY on/off menu to select on or off.                                                                                                    |  |  |  |  |
|                         | TURN ON ⇔ TURN OFF  When it is set TURN ON, the MY TEXT will be displayed on the START UP screen. Whichever is selected, the MY TEXT will be displayed on the INPUT-INFORMATION-when the INFORMATION on the SERVICE menu is chosen.  • This function is available only when the MY TEXT PASSWORD function is set to the TURN OFF.                                                                                                    |  |  |  |  |

| Item        | Description                                                                                                    |  |  |  |  |
|-------------|----------------------------------------------------------------------------------------------------|--|--|--|--|
|             | <b>5.3 Turning on the MY TEXT PASSWORD</b> The MY TEXT PASSWORD function can prevent the MY TEXT from being overwritten.                                                                                                    |  |  |  |  |
|             | 5.3-1 Turning on the MY TEXT PASSWORD function                                                                                                    |  |  |  |  |
|             | (1) Use the ▲/▼ buttons on the SECURITY menu to select the MY TEXT PASSWORD menu and press the ▶ button to display the MY TEXT PASSWORD on/off menu.  MY TEXT PASSWORD  MY TEXT PASSWORD                                                                             |  |  |  |  |
|             | 5.3-2 Setting the MY TEXT PASSWORD                                                                                                    |  |  |  |  |
|             | (1) Display the MY TEXT PASSWORD on/off menu using the procedure in 5.3-1                                                                                                    |  |  |  |  |
|             | (2) Use the ▲/▼ buttons on the MY TEXT  PASSWORD menu to select TURN ON. The ENTER PASSWORD BOX (small) will be displayed.                                                                                                    |  |  |  |  |
|             | (3) Use the ▲/▼/◄/▶ buttons to enter the PASSWORD. Move the cursor to the right side of the ENTER PASSWORD BOX (small) and press the ▶ button to display the PASSWORD AGAIN BOX, and then enter the same PASSWORD again.                                             |  |  |  |  |
| SECURITY    | (4) Move the cursor to the right side of the PASSWORD AGAIN BOX and press ▶ button to display the PASSWORD for about 20 seconds, then please make note of the PASSWORD during this time.                                                                             |  |  |  |  |
| (continued) | Pressing the ENTER button on the remote control or INPUT button on the projector will return to the MY TEXT PASSWORD on/off menu. When the PASSWORD is set for the MY TEXT;                                                                                          |  |  |  |  |
|             | <ul> <li>The MY TEXT DISPLAY menu will be unavailable, which can prohibit changing the DISPLAY setting.</li> <li>The MY TEXT WRITING menu will be unavailable, which can prevent the MY TEXT from being overwritten.</li> </ul>                                      |  |  |  |  |
|             | 5.3-3 Turning the MY TEXT PASSWORD off                                                                                                    |  |  |  |  |
|             | (1) Follow the procedure in 5.3-1 to display the MY TEXT PASSWORD on/off menu.  MY TEXT Inquiring Code 1234 5678 90                                                                                                    |  |  |  |  |
|             | (2) Select TURN OFF to display the ENTER PASSWORD BOX (large). Enter the registered PASSWORD and the screen will return to the MY TEXT PASSWORD on/off menu.  If an incorrect PASSWORD is input, the menu will close. If necessary, repeat the process from 5.3-3(1) |  |  |  |  |
|             | 5.3.4 If you have forgotten your PASSWORD.                                                                                                    |  |  |  |  |
|             | (1) Follow the procedure in 5.3-1 to display the MY TEXT PASSWORD on/off menu.                                                                                                    |  |  |  |  |
|             | (2) Select TURN OFF to display the ENTER PASSWORD BOX (large). The 10 digit inquiring code will be displayed inside the box.                                                                                                    |  |  |  |  |
|             | (3) Contact your dealer with the 10 digit inquiring code. Your PASSWORD will be sent after your user registration information is confirmed.                                                                                                    |  |  |  |  |

### C.C. (Closed Caption) Menu

The closed caption setting can be changed through C.C. menu in the advance menu. Please select the item that you will change using  $\blacktriangle/\blacktriangledown$  cursor buttons.

• The C.C. (Closed Caption) is the function that displays a transcript or dialog of the audio portion of a video, files or other presentation or other relevant sounds. It is required to have NTSC format video or 525i (480i) format component video source supporting C.C. feature to utilize this function.

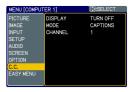

| Item    | Description                                                                                                    |  |  |  |  |  |
|---------|----------------------------------------------------------------------------------------------------|--|--|--|--|--|
| DISPLAY | Select Closed Caption DISPLAY setting from following options using ▲/▼ buttons.  TURN OFF ⇔ TURN ON ⇔ AUTO  TURN OFF: Closed Caption is OFF TURN ON: Closed Caption is ON AUTO: Closed Caption automatically displays when the volume is muted.  • The caption is not displayed when the OSD menu is active.  • The Closed Caption is the function to display the dialogue, narration, and / or sound effects of a television program or other video sources. The Closed Caption availability is depending upon broadcaster and/or content.  • It may not work properly, depending on equipment or signal source. In this case, please turn off the Closed Caption. |  |  |  |  |  |
| MODE    | Select Closed Caption MODE setting from following options using ▲/▼ buttons.  CAPTIONS ⇔ TEXT  CAPTIONS: Display Closed Caption  TEXT: Display Text data, which is for additional information such as news reports or a TV program guide. The information covers the entire screen. Not all of the C.C. program has Text information.                                                                                                    |  |  |  |  |  |
| CHANNEL | Select Closed Caption CHANNEL from following options using  ▲/▼ buttons.  1 ⇔ 2 ⇔ 3 ⇔ 4  ↑                                                                                                    |  |  |  |  |  |

#### Maintenance

#### Lamp

A lamp has finite product life. Using the lamp for long periods of time could cause the pictures darker or the color tone poor. Note that each lamp has a different lifetime, and some may burst or burn out soon after you start using them. Preparation of a new lamp and early replacement are recommended. To prepare a new lamp, contact your dealer and tell the lamp type number.

**Type number : RLC-039** (DT00821)

#### Replacing the lamp

- 1. Turn the projector off, and unplug the power cord. Allow the projector to cool for at least 45 minutes.
- 2. Prepare a new lamp. If the projector is mounted on a ceiling, or if the lamp

If the projector is mounted on a ceiling, or if the lamp has broken, also ask the dealer to replace the lamp.

#### In case of replacement by yourself,

- 3. Loosen the screw (marked by arrow) of the lamp cover and then slide the lamp cover to the side to remove it.
- 4. Loosen the 2 screws (marked by arrow) of the lamp, and slowly pick up the lamp by the handle. It may make it easy to take the lamp out slightly toward the control panel of the projector.
- 5. Insert the new lamp, and retighten firmly the 2 screws of the lamp that are loosened in the previous process to lock it in place. Tighten the screw ① first, then screw ②.
- 6. Slide the lamp cover back in place and firmly fasten the screw of the lamp cover.
- 7. Turn the projector on and reset the lamp time using the LAMP TIME item in the OPTION menu.
- (1) Press the MENU button to display a menu.
- (2) Point at the "Go to Advanced Menu ..." in the menu using the ▼/▲ button, then press the ▶ button.
- (3) Point at the "OPTION" in the left column of the menu using the ▼/▲ button, then press the ▶ button.
- (4) Point at the "LAMP TIME" using the ▼/▲ button, then press the ▶ button. A dialog will appear.
- (5) Press the ▲ button to select "RESET" on the dialog. It performs resetting the lamp time.

**△CAUTION** ► Do not touch any inner space of the projector, while the lamp is taken out.

**NOTE** • Please reset the lamp time only when you have replaced the lamp, for a suitable indication about the lamp.

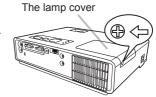

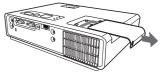

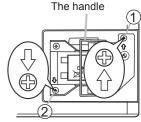

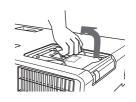

#### Lamp (continued)

#### Lamp warning

### 🛕 HIGH VOLTAGE 🛮 🛕 HIGH TEMPERATURE 🛕 HIGH PRESSURE

**△WARNING** ► The projector uses a high-pressure mercury glass lamp. The lamp can break with a loud bang, or burn out, if jolted or scratched, handled while hot, or worn over time. Note that each lamp has a different lifetime, and some may burst or burn out soon after you start using them. In addition, when the bulb bursts, it is possible for shards of glass to fly into the lamp housing, and for gas containing mercury to escape from the projector's vent holes.

- ▶ About disposal of a lamp: This product contains a mercury lamp; do not put it in a trash. Dispose of it in accordance with environmental laws.
- For lamp recycling, go to <a href="https://www.lamprecycle.org">www.lamprecycle.org</a>. (in the US).
- For product disposal, contact your local government agency or <u>www.eiae.org</u> (in the US) or <u>www.epsc.ca</u> (in Canada).

For more information, call your dealer.

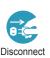

power outlet  If the lamp should break (it will make a loud bang when it does), unplug the power cord from the outlet, and make sure to request a replacement lamp from your local dealer. Note that shards of glass could damage the projector's internals, or cause injury during handling, so please do not try to clean the projector or replace the lamp yourself.

Disconnect • If the lamp should break (it will make a loud bang when it does), the plug from the comes out of the projector vents, or get it in your eyes or mouth.

- Before replacing the lamp, turn the projector off and unplug the power cord, then wait at least 45 minutes for the lamp to cool sufficiently. Handling the lamp while hot can cause burns, as well as damaging the lamp.
- Never unscrew except the appointed (marked by an arrow) screws.

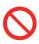

- Do not open the lamp cover while the projector is suspended from above. This is dangerous, since if the lamp's bulb has broken, the shards will fall out when the cover is opened. In addition, working in high places is dangerous, so ask your local dealer to have the lamp replaced even if the bulb is not broken.
- Do not use the projector with the lamp cover removed. At the lamp replacing, make sure that the screws are screwed in firmly. Loose screws could result in damage or injury.
- Use only the lamp of the specified type.

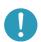

- If the lamp breaks soon after the first time it is used, it is possible that there are electrical problems elsewhere besides the lamp. If this happens, contact your local dealer or a service representative.
- Handle with care: jolting or scratching could cause the lamp bulb to burst during use.
- Using the lamp for long periods of time, could cause it dark, not to light up or to burst. When the pictures appear dark, or when the color tone is poor, please replace the lamp as soon as possible. Do not use old (used) lamps; this is a cause of breakage.

#### Air filter

Please check and clean the air filter periodically. When the indicators or a message prompts you to clean the air filter, comply with it as soon as possible. Replace the air filter when it is damaged or too soiled. To prepare a new air filter, contact your dealer and tell the air filter type number.

When you replace the lamp, please replace the air filter. An air filter of specified type will come together with a replacement lamp for this projector.

#### Cleaning the air filter

- 1. Turn the projector off, and unplug the power cord. Allow the projector to sufficiently cool down.
- 2. Use a vacuum cleaner on and around the filter cover.
- 3. While supporting the projector with one hand, use your other hand to pull the filter cover forward in the direction of the arrow.
- 4. Use a vacuum cleaner for the filter ventilation of the projector. And clean the air filter that is set at one side of the filter cover by using a vacuum cleaner over the other side of the filter cover. Please replace the air filter when it is damaged or too soiled. When the air filter is set, take its half moon shape cut part to the swelled part of the filter cover.

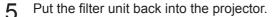

6. Turn the projector on and reset the filter time using the FILTER TIME item in the EASY MENU.

(1) Press the MENU button to display a menu.

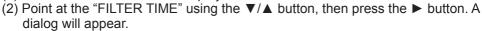

(3) Press the ▲ button to select "RESET" on the dialog. It performs resetting the filter time.

**△WARNING** ► Before taking care of the air filter, make sure the power cable is not plugged in, then allow the projector to cool sufficiently.

- ▶ Use only the air filter of the specified type. Do not use the projector without the air filter or the filter cover. It could result in a fire or malfunction to the projector.
- ► Clean the air filter periodically. If the air filter becomes clogged by dust or the like, internal temperatures rise and could cause a fire, a burn or malfunction to the projector.

**NOTE** • Please reset the filter time only when you have cleaned or replaced the air filter, for a suitable indication about the air filter.

• The projector may display the message such as "CHECK THE AIR FLOW" or turn off the projector, to prevent the internal heat level rising.

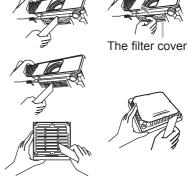

The air filter is set in the reverse side

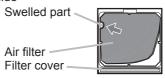

#### Other care

#### Inside of the projector

In order to ensure the safe use of your projector, please have it cleaned and inspected by your dealer about once every year.

#### Caring for the lens

If the lens is flawed, soiled or fogged, it could cause deterioration of display quality. Please take care of the lens, being cautious of handling.

- 1 Turn the projector off, and unplug the power cord. Allow the projector to cool sufficiently.
- 2. After making sure that the projector is cool adequately, lightly wipe the lens with a commercially available lens-cleaning wipe. Do not touch the lens directly with your hand.

#### Caring for the cabinet and remote control

Incorrect care could have adverse influence such as discoloration, peeling paint, etc.

- 1. Turn the projector off, and unplug the power cord. Allow the projector to cool sufficiently.
- 2. After making sure that the projector is cool adequately, lightly wipe with gauze or a soft cloth.

If the projector is extremely dirty, dip soft cloth in water or a neutral cleaner diluted in water, and wipe lightly after wringing well. Then, wipe lightly with a soft, dry cloth.

- **△WARNING** ► Before caring, make sure the power cable is not plugged in, and then allow the projector to cool sufficiently. The care in a high temperature state of the projector could cause a burn and/or malfunction to the projector.
- ▶ Never try to care for the inside of the projector personally. Doing is so dangerous.
- ► Avoid wetting the projector or inserting liquids in the projector. It could result in a fire, an electric shock, and/or malfunction to the projector.
- Do not put anything containing water, cleaners or chemicals near the projector.
- Do not use aerosols or sprays.
- **△CAUTION** ► Please take right care of the projector according to the following. Incorrect care could cause not only an injury but adverse influence such as discoloration, peeling paint, etc.
- ▶ Do not use cleaners or chemicals other than those specified in this manual.
- ► Do not polish or wipe with hard objects.

#### Troubleshooting

If an abnormal operation should occur, stop using the projector immediately.

**△WARNING** ► Never use the projector if abnormal operations such as smoke, strange odor, excessive sound, damaged casing or elements or cables, penetration of liquids or foreign matter, etc. should occur. In such cases, immediately disconnect the power plug from the power outlet. After making sure that the smoke or odor has stopped, contact your dealer or service company.

Otherwise if a problem occurs with the projector, the following checks and measures are recommended before requesting repair.

If this does not resolve the problem, please contact your dealer or service company. They will tell you what warranty condition is applied.

#### **Related messages**

When some message appears, check and cope with it according to the following table. Although these messages will be automatically disappeared around several minutes, it will be reappeared every time the power is turned on.

| Message                                                                                                    | Description                                                                                                    |
|----------------------------------------------------------------------------------------------------|----------------------------------------------------------------------------------------------------|
| NO INPUT IS DETECTED                                                                                                    | There is no input signal. Please confirm the signal input connection, and the status of the signal source.                                                                                                    |
| SYNC IS OUT OF RANGE ***  fu ***kHz fv ***Hz                                                                                                    | The horizontal or vertical frequency of the input signal is not within the specified range.  Please confirm the specs for your projector or the signal source specs.                                                                                                    |
| INVALID SCAN FREQ.                                                                                                    | An improper signal is input.  Please confirm the specs for your projector or the signal source specs.                                                                                                    |
| CHECK THE AIR FLOW                                                                                                    | The internal temperature is rising.  Please turn the power off, and allow the projector to cool down at least 20 minutes. After having confirmed the following items, please turn the power ON again.  • Is there blockage of the air passage aperture?  • Is the air filter dirty?  • Does the peripheral temperature exceed 35°C?  If the same indication is displayed after the remedy, please set FAN SPEED of the SERVICE item in the OPTION menu to HIGH. |
| REMINDER  ***HRS PASSED AFTER THE LAST FILTER CHECK.  FILTER MAINTENANCE IS ESSENTIAL TO REMOVE WARNING MESSAGE, RESET FILTER TIMER.  SEE MANUAL FURTHER INFO. | A note of precaution when cleaning the air filter. Please immediately turn the power off, and clean or change the air filter referring to the "Air Filter" section of this manual. After you have cleaned or changed the air filter, please be sure to reset the filter timer (\$\subseteq\$54\$).                                                                                                    |

### **Regarding the indicator lamps**

When operation of the LAMP, TEMP and POWER indicators differs from usual, check and cope with it according to the following table.

| POWER indicator                                | LAMP indicator            | TEMP indicator                  | Description                                                                                                    |
|------------------------------------------------|---------------------------|---------------------------------|----------------------------------------------------------------------------------------------------|
| Lighting In Orange                             | Turned <b>off</b>         | Turned <b>off</b>               | The projector is in a standby state. Please refer to the section "Power on/off".                                                                                                    |
| Blinking<br>In <b>Green</b>                    | Turned <b>off</b>         | Turned <b>off</b>               | The projector is warming up. Please wait.                                                                                                    |
| Lighting<br>In Green                           | Turned <b>off</b>         | Turned <b>off</b>               | The projector is in an on state. Ordinary operations may be performed.                                                                                                    |
| Blinking<br>In <b>Orange</b>                   | Turned <b>off</b>         | Turned <b>off</b>               | The projector is cooling down. Please wait.                                                                                                    |
| Blinking<br>In <b>Red</b>                      | (discre-<br>tionary)      | (discre-<br>tionary)            | The projector is cooling down. A certain error has been detected.  Please wait until the POWER indicator finishes blinking, and then perform the proper measure using the item descriptions below.                                                                                                    |
| Blinking<br>In Red<br>or<br>Lighting<br>In Red | Lighting<br>In <b>Red</b> | Turned <b>off</b>               | The lamp does not light, and there is a possibility that interior portion has become heated.  Please turn the power off, and allow the projector to cool down at least 20 minutes. After the projector has sufficiently cooled down, please make confirmation of the following items, and then turn the power on again.  • Is there blockage of the air passage aperture?  • Is the air filter dirty?  • Does the peripheral temperature exceed 35°C?  If the same indication is displayed after the remedy, please change the lamp referring to the section "Lamp". |
| Blinking<br>In Red<br>or<br>Lighting<br>In Red | Blinking<br>In <b>Red</b> | Turned<br><b>off</b>            | The lamp cover has not been properly fixed. Please turn the power off, and allow the projector to cool down at least 45 minutes. After the projector has sufficiently cooled down, please make confirmation of the attachment state of the lamp cover. After performing any needed maintenance, turn the power on again. If the same indication is displayed after the remedy, please contact your dealer or service company.                                                                                                    |
| Blinking<br>In Red<br>or<br>Lighting<br>In Red | Turned<br><b>off</b>      | Blinking<br>In <mark>Red</mark> | The cooling fan is not operating.  Please turn the power off, and allow the projector to cool down at least 20 minutes. After the projector has sufficiently cooled down, please make confirmation that no foreign matter has become caught in the fan, etc., and then turn the power on again.  If the same indication is displayed after the remedy, please contact your dealer or service company.                                                                                                    |

#### Regarding the indicator lamps (continued)

| POWER indicator                                | LAMP indicator               | TEMP indicator     | Description                                                                                                    |
|------------------------------------------------|------------------------------|--------------------|----------------------------------------------------------------------------------------------------|
| Blinking<br>In Red<br>or<br>Lighting<br>In Red | Turned <b>off</b>            | Lighting<br>In Red | There is a possibility that the interior portion has become heated. Please turn the power off, and allow the projector to cool down at least 20 minutes. After the projector has sufficiently cooled down, please make confirmation of the following items, and then turn the power on again. • Is there blockage of the air passage aperture? • Is the air filter dirty? • Does the peripheral temperature exceed 35°C? If the same indication is displayed after the remedy, please set FAN SPEED of the SERVICE item in the OPTION menu to HIGH. |
| Lighting<br>In Green                           | Simultaneous blinking in Red |                    | It is time to clean the air filter.  Please immediately turn the power off, and clean or change the air filter referring to the section "Air Filter".  After cleaning or changing the air filter, please be sure to reset the filter timer.  After the remedy, reset the power to ON.                                                                                                    |
| Lighting<br>In Green                           | Alternative blinking in Red  |                    | There is a possibility that the interior portion has become overcooled.  Please use the unit within the usage temperature parameters (5°C to 35°C).  After the treatment, reset the power to ON.                                                                                                    |

**NOTE** • When the interior portion has become overheated, for safety purposes, the projector is automatically shut down, and the indicator lamps may also be turned off. In such a case, disconnect the power cord, and wait at least 45 minutes. After the projector has sufficiently cooled down, please make confirmation of the attachment state of the lamp and lamp cover, and then turn the power on again.

### Shutting the projector down

Only when the projector can not be turned off by usual procedure (\$\sum\_{13}\$), please push the shutdown switch using a pin or similar, and disconnect the power plug from the power outlet. Before turning it on again, wait at least 10 minutes to make the projector cool down enough.

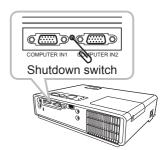

### **Resetting all settings**

When it is hard to correct some wrong settings, the FACTORY RESET function of the SERVICE item in the OPTION menu (442) can reset all settings(except LANGUAGE, FILTER TIME, LAMP TIME, FILTER MESSAGE and etc.) to the factory default.

### Phenomena that may be easy to be mistaken for machine defects

About the phenomenon confused with a machine defect, check and cope with it according to the following table.

| Phenomenon                  | Cases not involving a machine defect                                                                                                    |        |  |  |
|-----------------------------|----------------------------------------------------------------------------------------------------|--------|--|--|
| Power does not come on.     | The electrical power cord is not plugged in. Correctly connect the power cord.                                                                                                    | 10     |  |  |
|                             | The main power source has been interrupted during operation such as by a power outage (blackout), etc. Please disconnect the power plug from the power outlet, and allow the projector to cool down at least 10 minutes, then turn the power on again.                                                                                                    | 10, 13 |  |  |
|                             | Either there is no lamp and/or lamp cover, or either of these has not been properly fixed.  Please turn the power off and disconnect the power plug from the power outlet, and allow the projector to cool down at least 45 minutes. After the projector has sufficiently cooled down, please make confirmation of the attachment state of the lamp and lamp cover, and then turn the power on again. | 52     |  |  |
|                             | The signal cables are not correctly connected. Correctly connect the connection cables.                                                                                                    | 8      |  |  |
| Neither sounds              | Signal source does not correctly work.  Correctly set up the signal source device by referring to the manual of the source device.                                                                                                    | _      |  |  |
| nor pictures are outputted. | The input changeover settings are mismatched. Select the input signal, and correct the settings.                                                                                                    | 14, 15 |  |  |
| outputtou.                  | The BLANK function for pictures and the MUTE function for sounds are working.  AV Mute may be active. Refer to the item "Sound does not come out" and "No pictures are displayed" on the next page to turn off the MUTE and BLANK functions.                                                                                                    | 40     |  |  |
|                             | The signal cables are not correctly connected. Correctly connect the audio cables.                                                                                                    | 8      |  |  |
| Sound does not come out.    | The MUTE function is working. Restore the sound pressing the MUTE or VOLUME button on the remote control.                                                                                                    | 14     |  |  |
|                             | The volume is adjusted to an extremely low level.  Adjust the volume to a higher level using the menu function or the remote control.                                                                                                    | 14     |  |  |
|                             | The AUDIO setting is not correct. Correctly set the AUDIO in the SETUP menu.                                                                                                    | 32     |  |  |
| No pictures are displayed.  | The lens cover is attached. Remove the lens cover.                                                                                                    | 13     |  |  |
|                             | The signal cables are not correctly connected. Correctly connect the connection cables.                                                                                                    | 8      |  |  |

#### Phenomena that may be easy to be mistaken for machine defects (continued)

| Phenomenon                                                  | Cases not involving a machine defect                                                                                                    |               |
|-------------------------------------------------------------|----------------------------------------------------------------------------------------------------|---------------|
| No pictures are<br>displayed.<br>(continued)                | The brightness is adjusted to an extremely low level. Adjust BRIGHTNESS to a higher level using the menu function or the remote control.                                  | 21, 23        |
|                                                             | The computer cannot detect the projector as a plug and play monitor.  Make sure that the computer can detect a plug and play monitor using another plug and play monitor. | 9             |
|                                                             | The BLANK screen is displayed. Press the BLANK button on the remote control.                                                                                              | 19            |
| Video screen display freezes.                               |                                                                                                    |               |
| Colors have a faded- out appearance, or Color tone is poor. | Color settings are not correctly adjusted. Perform picture adjustments by changing the COLOR TEMP, COLOR, TINT and/or COLOR SPACE settings, using the menu functions.     | 21, 24,<br>28 |
|                                                             | COLOR SPACE setting is not suitable. Change the COLOR SPACE setting to AUTO, RGB, SMPTE240, REC709 or REC601.                                                             | 28            |
| Pictures appear<br>dark.                                    | The brightness and/or contrast are adjusted to an extremely low level.  Adjust BRIGHTNESS and/or CONTRAST settings to a higher level using the menu function.             | 21, 23        |
|                                                             | The WHISPER function is working. Select NORMAL for the WHISPER item in the SETUP menu.                                                                                    | 22, 32        |
|                                                             | The lamp is approaching the end of its product lifetime. Replace the lamp.                                                                                                | 52            |
| Pictures appear blurry.                                     | Either the focus and/or horizontal phase settings are not properly adjusted.  Adjust the focus using the focus ring, and/or H PHASE using the menu function.              | 16, 27        |
|                                                             | The lens is dirty or misty. Clean the lens referring to the section "Caring for the lens".                                                                                | 55            |

**NOTE** • Although bright spots or dark spots may appear on the screen, this is a unique characteristic of liquid crystal displays, and it does not constitute or imply a machine defect.

# Specifications

| Item                       |              | Specification                                                                                                    |  |  |
|----------------------------|--------------|----------------------------------------------------------------------------------------------------|--|--|
| Product name               |              | Liquid crystal projector                                                                                                    |  |  |
| Liquid<br>Crystal<br>Panel | Panel size   | 1.5cm (0.59 type)                                                                                                    |  |  |
|                            | Drive system | TFT active matrix                                                                                                    |  |  |
|                            | Pixels       | 1,024,000 pixels (1280 horizontal x 800 vertical)                                                                                                    |  |  |
| Lens                       |              | Zoom lens F=1.7~1.9 f=19~23 mm                                                                                                    |  |  |
| Lamp                       |              | 190W UHP                                                                                                    |  |  |
| Audio output               |              | 1 W x1                                                                                                    |  |  |
| Power supply               |              | AC100-120V/3.4A, AC220-240V/1.7A                                                                                                    |  |  |
| Power consumption          |              | 310 W                                                                                                    |  |  |
| Temperature range          |              | 5 ~ 35°C (Operating)                                                                                                    |  |  |
| Size                       |              | 274 (W) x 59 (H) x 205 (D) mm  * Not including protruding parts. Please refer to the following figure.                                                                                                    |  |  |
| Weight (                   | (mass)       | approx. 1.8 kg                                                                                                    |  |  |
| Ports                      |              | COMPUTER IN1         D-sub 15 pin mini x1           COMPUTER IN2         D-sub 15 pin mini x1           HDMI         HDMI connector x1           S-VIDEO         mini DIN 4 pin x1           VIDEO         RCA x1           AUDIO IN         Stereo mini x1           AUDIO OUT         Stereo mini x1           USB         USB-B x1 |  |  |
| Optional parts             |              | Lamp: RLC-039 (DT00821) Air filter: Please consult your dealer.                                                                                                    |  |  |

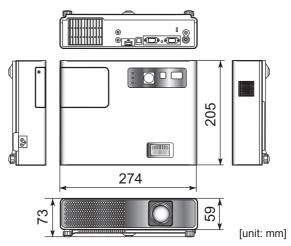

## **Customer Support**

For technical support or product service, see the table below or contact your reseller.

**Note:** You will need the product serial number.

|                                                     | Web Site                             | T=Telephone                                     |                          |  |
|-----------------------------------------------------|--------------------------------------|-------------------------------------------------|--------------------------|--|
| Country/Region                                      |                                      | F=Fax                                           | E-mail                   |  |
| At1:- (NI 711                                       | www.viewsonic.com.au                 | AUS=1800 880 818                                | service@au.viewsonic.com |  |
| Australia/New Zealand                               |                                      | NZ=0800 008 822                                 |                          |  |
| Canada                                              | www.viewsonic.com                    | T= 1-866-463-4775                               | comice of Orientamic com |  |
| Callada                                             |                                      | F= 1-909-468-5814                               | service.ca@viewsonic.com |  |
| Europe/Middle East/Baltic<br>countries/North Africa | www.viewsoniceurope.com              | Contact your reseller                           |                          |  |
| Hong Kong                                           | www.hk.viewsonic.com                 | T= 852 3102 2900                                | service@hk.viewsonic.com |  |
| India                                               | www.in.viewsonic.com                 | T= 1800 11 9999                                 | service@in.viewsonic.com |  |
| Korea                                               | www.kr.viewsonic.com                 | T= 080 265 9080                                 | service@kr.viewsonic.com |  |
| Tatin Amarica (Amaratina)                           | i                                    | T= 0800-666-0098                                |                          |  |
| Latin America (Argentina)                           | www.viewsonic.com/la/                | F= 1-909-444-5655                               | soporte@viewsonic.com    |  |
| Latin Amorica (Brazil)                              | www.viewsonic.com/la/                | T= 0800-891-1829                                | aananta@viavvaania.aan   |  |
| Latin America (Brazil)                              | www.viewsonic.com/ia/                | F= 1-909-444-5655                               | soporte@viewsonic.com    |  |
| Latin America (Chile)                               | www.viewsonic.com/la/                | T= 800-440303                                   | sonorte@viewsonic.com    |  |
| Latin America (Cinic)                               | www.viewsonie.com/ia/                | F= 1-909-444-5655                               | soporte@viewsonic.com    |  |
| Latin America (Columbia)                            | www.viewsonic.com/la/                | T= 01800-9-156588                               | soporte@viewsonic.com    |  |
|                                                     |                                      | F= 1-909-444-5655                               |                          |  |
| Latin America (Mexico)                              | www.viewsonic.com/la/                | T= 001-866-823-2004                             | soporte@viewsonic.com    |  |
|                                                     |                                      | F= 1-909-444-5655                               |                          |  |
|                                                     | LA PAZ, 72160 PUEBLA, PUE. Tel:      |                                                 |                          |  |
|                                                     | 39 y 41, 97000 Merida, Yucatan. Tel: |                                                 |                          |  |
| Other places please refer to http://w               | ww.viewsonic.com/la/soporte/index.h  |                                                 |                          |  |
| Latin America (Peru)                                | www.viewsonic.com/la/                | T= 0800-53311                                   | soporte@viewsonic.com    |  |
|                                                     |                                      | F= 1-909-444-5655                               |                          |  |
| Macau                                               | www.hk.viewsonic.com                 | T= 853 700 303                                  | service@hk.viewsonic.com |  |
|                                                     | s www.viewsonic.com                  | T= 1-800-688-6688 (English)                     | service.us@viewsonic.com |  |
| Puerto Rico & Virgin Islands                        |                                      | T= 1-866-379-1304 (Spanish)                     | soporte@viewsonic.com    |  |
|                                                     |                                      | F= 1-909-468-1202                               | soporte@viewsonic.com    |  |
| Singapore/Malaysia/Thailand                         | www.ap.viewsonic.com                 | T= 65 6461 6044                                 | service@sg.viewsonic.com |  |
| South Africa                                        | www.viewsoniceurope.com              | www.viewsoniceurope.com/uk/Support/Calldesk.htm |                          |  |
| United Kingdom                                      | www.viewsoniceurope.com/uk/          | www.viewsoniceurope.com/uk/Support/Calldesk.htm |                          |  |
| United States                                       | www.viewsonic.com                    | T= 1-800-688-6688<br>F= 1-909-468-1202          | service.us@viewsonic.com |  |

### **Limited Warranty**

#### **VIEWSONIC® PROJECTOR**

#### What the warranty covers:

ViewSonic warrants its products to be free from defects in material and workmanship, under normal use, during the warranty period. If a product proves to be defective in material or workmanship during the warranty period, ViewSonic will, at its sole option, repair or replace the product with a like product. Replacement product or parts may include remanufactured or refurbished parts or components.

#### How long the warranty is effective:

**North and South America:** 3 years for all parts excluding the lamp, 3 years for labor, 1 year for the original lamp from the date of the first consumer purchase.

**Europe:** 3 years for all parts excluding the lamp, 3 years for labor, 1 year for the original lamp from the date of the first consumer purchase.

**Other regions or countries:** Please check with your local dealer or local ViewSonic office for the warranty information.

Lamp warranty subject to terms and conditions, verification and approval. Applies to manufacturer's installed lamp only.

All accessory lamps purchased separately are warranted for 90 days.

#### Who the warranty protects:

This warranty is valid only for the first consumer purchaser.

#### What the warranty does not cover:

- 1. Any product on which the serial number has been defaced, modified or removed.
- 2. Damage, deterioration or malfunction resulting from:
  - **a.** Accident, misuse, neglect, fire, water, lightning, or other acts of nature, unauthorized product modification, or failure to follow instructions supplied with the product.
  - b. Repair or attempted repair by anyone not authorized by ViewSonic.
  - c. Any damage of the product due to shipment.
  - $\begin{tabular}{ll} \textbf{d.} & Removal or installation of the product. \\ \end{tabular}$
  - e. Causes external to the product, such as electric power fluctuations or failure.
  - $\begin{tabular}{ll} \textbf{f.} & Use of supplies or parts not meeting ViewSonic's specifications. \end{tabular}$
  - g. Normal wear and tear.
  - **h.** Any other cause which does not relate to a product defect.
- 3. Any product exhibiting a condition commonly known as "image burn-in" which results when a static image is displayed on the product for an extended period of time.
- 4. Removal, installation, and set-up service charges.

#### How to get service:

- For information about receiving service under warranty, contact ViewSonic Customer Support (please refer to "Customer Support" page). You will need to provide your product's serial number.
- 2. To obtain warranted service, you will be required to provide (a) the original dated sales slip, (b) your name, (c) your address, (d) a description of the problem, and (e) the serial number of the product.
- 3. Take or ship the product freight prepaid in the original container to an authorized ViewSonic service center or ViewSonic.
- **4.** For additional information or the name of the nearest ViewSonic service center, contact ViewSonic.

#### Limitation of implied warranties:

There are no warranties, express or implied, which extend beyond the description contained herein including the implied warranty of merchantability and fitness for a particular purpose.

#### **Exclusion of damages:**

ViewSonic's liability is limited to the cost of repair or replacement of the product. ViewSonic shall not be liable for:

- Damage to other property caused by any defects in the product, damages based upon inconvenience, loss of use of the product, loss of time, loss of profits, loss of business opportunity, loss of goodwill, interference with business relationships, or other commercial loss, even if advised of the possibility of such damages.
- 2. Any other damages, whether incidental, consequential or otherwise.
- 3. Any claim against the customer by any other party.

#### Effect of state law:

This warranty gives you specific legal rights, and you may also have other rights which vary from state to state. Some states do not allow limitations on implied warranties and/or do not allow the exclusion of incidental or consequential damages, so the above limitations and exclusions may not apply to you.

#### Sales outside the U.S.A. and Canada:

For warranty information and service on ViewSonic products sold outside of the U.S.A. and Canada, contact ViewSonic or your local ViewSonic dealer.

The warranty period for this product in mainland China (Hong Kong, Macao and Taiwan Excluded) is subject to the terms and conditions of the Maintenance Guarantee Card. For users in Europe and Russia, full details of warranty provided can be found in www. viewsoniceurope.com under Support/Warranty Information.

# Mexico Limited Warranty VIEWSONIC® PROJECTOR

#### What the warranty covers:

ViewSonic warrants its products to be free from defects in material and workmanship, under normal use, during the warranty period. If a product proves to be defective in material or workmanship during the warranty period, ViewSonic will, at its sole option, repair or replace the product with a like product. Replacement product or parts may include remanufactured or refurbished parts or components & accessories.

#### How long the warranty is effective:

3 years for all parts excluding the lamp, 3 years for labor, 1 year for the original lamp from the date of the first consumer purchase.

Lamp warranty subject to terms and conditions, verification and approval. Applies to manufacturer's installed lamp only. All accessory lamps purchased separately are warranted for 90 days.

#### Who the warranty protects:

This warranty is valid only for the first consumer purchaser.

#### What the warranty does not cover:

- 1. Any product on which the serial number has been defaced, modified or removed.
- 2. Damage, deterioration or malfunction resulting from:
  - a. Accident, misuse, neglect, fire, water, lightning, or other acts of nature, unauthorized product modification, unauthorized attempted repair, or failure to follow instructions supplied with the product.
  - b. Any damage of the product due to shipment.
  - c. Causes external to the product, such as electrical power fluctuations or failure.
  - d. Use of supplies or parts not meeting ViewSonic's specifications.
  - e. Normal wear and tear.
  - f. Any other cause which does not relate to a product defect.
- 3. Any product exhibiting a condition commonly known as "image burn-in" which results when a static image is displayed on the product for an extended period of time.
- 4. Removal, installation, insurance, and set-up service charges.

#### How to get service:

For information about receiving service under warranty, contact ViewSonic Customer Support (Please refer to the attached Customer Support page). You will need to provide your product's serial number, so please record the product information in the space provided below on your purchase for your future use. Please retain your receipt of proof of purchase to support your warranty claim.

| For Your Records |                                        |       |
|------------------|----------------------------------------|-------|
| Product Name:    | Model Number:                          |       |
| Document Number: | Serial Number:                         |       |
| Purchase Date:   | Extended Warranty Purchase?            | (Y/N) |
|                  | If so, what date does warranty expire? |       |

- 1. To obtain warranty service, you will be required to provide (a) the original dated sales slip, (b) your name, (c) your address, (d) a description of the problem, and (e) the serial number of the product.
- 2. Take or ship the product in the original container packaging to an authorized ViewSonic service center.
- 3. Round trip transportation costs for in-warranty products will be paid by ViewSonic.

#### Limitation of implied warranties:

There are no warranties, express or implied, which extend beyond the description contained herein including the implied warranty of merchantability and fitness for a particular purpose.

#### **Exclusion of damages:**

ViewSonic's liability is limited to the cost of repair or replacement of the product. ViewSonic shall not be liable for:

- Damage to other property caused by any defects in the product, damages based upon inconvenience, loss of use of the product, loss of time, loss of profits, loss of business opportunity, loss of goodwill, interference with business relationships, or other commercial loss, even if advised of the possibility of such damages.
- 2. Any other damages, whether incidental, consequential or otherwise.
- 3. Any claim against the customer by any other party.
- 4. Repair or attempted repair by anyone not authorized by ViewSonic.

#### Contact Information for Sales & Authorized Service (Centro Autorizado de Servicio) within Mexico:

#### Name, address, of manufacturer and importers:

México, Av. de la Palma #8 Piso 2 Despacho 203, Corporativo Interpalmas,

Col. San Fernando Huixquilucan, Estado de México

| Tel: (55) 3605-1099                                                    |                                                              |  |  |  |  |
|------------------------------------------------------------------------|--------------------------------------------------------------|--|--|--|--|
| http://www.viewsonic.com/la/soporte/index.htm                          |                                                              |  |  |  |  |
| NÚMERO GRATIS DE ASISTENCIA TÉCNICA PARA TODO MÉXICO: 001.866.823.2004 |                                                              |  |  |  |  |
| <i>Hermosillo:</i> Distribuciones y Servicios Computacionales SA de CV | Villahermosa: Compumantenimietnos Garantizados, S.A. de C.V. |  |  |  |  |
| Calle Juarez 284 local 2<br>Col. Bugambilias C.P: 83140                | AV. GREGORIO MENDEZ #1504<br>COL, FLORIDA C.P. 86040         |  |  |  |  |
| Tel: 01-66-22-14-9005                                                  | Tel: 01 (993) 3 52 00 47 / 3522074 / 3 52 20 09              |  |  |  |  |
| E-Mail: disc2@hmo.megared.net.mx                                       | E-Mail: compumantenimientos@prodigy.net.mx                   |  |  |  |  |
| Puebla, Pue. (Matriz):                                                 | Veracruz, Ver.:                                              |  |  |  |  |
| RENTA Y DATOS, S.A. DE C.V. Domicilio:                                 | CONEXION Y DESARROLLO, S.A DE C.V. Av.                       |  |  |  |  |
| 29 SUR 721 COL. LA PAZ                                                 | Americas # 419                                               |  |  |  |  |
| 72160 PUEBLA, PUE.                                                     | ENTRE PINZÓN Y ALVARADO                                      |  |  |  |  |
| Tel: 01(52).222.891.55.77 CON 10 LINEAS                                | Fracc. Reforma C.P. 91919                                    |  |  |  |  |
| E-Mail: datos@puebla.megared.net.mx                                    | Tel: 01-22-91-00-31-67                                       |  |  |  |  |
|                                                                        | E-Mail: gacosta@qplus.com.mx                                 |  |  |  |  |
| Chihuahua                                                              | Cuernavaca                                                   |  |  |  |  |
| Soluciones Globales en Computación                                     | Compusupport de Cuernavaca SA de CV                          |  |  |  |  |
| C. Magisterio # 3321 Col. Magisterial                                  | Francisco Leyva # 178 Col. Miguel Hidalgo                    |  |  |  |  |
| Chihuahua, Chih.                                                       | C.P. 62040, Cuernavaca Morelos                               |  |  |  |  |
| Tel: 4136954                                                           | Tel: 01 777 3180579 / 01 777 3124014                         |  |  |  |  |
| E-Mail: Cefeo@soluglobales.com                                         | E-Mail: aquevedo@compusupportcva.com                         |  |  |  |  |
| Distrito Federal:                                                      | Guadalajara, Jal.:                                           |  |  |  |  |
| QPLUS, S.A. de C.V.                                                    | SERVICRECE, S.A. de C.V.                                     |  |  |  |  |
| Av. Coyoacán 931                                                       | Av. Niños Héroes # 2281                                      |  |  |  |  |
| Col. Del Valle 03100, México, D.F.                                     | Col. Arcos Sur, Sector Juárez                                |  |  |  |  |
| Tel: 01(52)55-50-00-27-35<br>E-Mail : gacosta@qplus.com.mx             | 44170, Guadalajara, Jalisco<br>Tel: 01(52)33-36-15-15-43     |  |  |  |  |
| E-iviaii : gacosta@qpius.com.mx                                        | E-Mail: mmiranda@servicrece.com                              |  |  |  |  |
| Guerrero Acapulco                                                      | Monterrey:                                                   |  |  |  |  |
| GS Computación (Grupo Sesicomp)                                        | Global Product Services                                      |  |  |  |  |
| Progreso #6-A, Colo Centro                                             | Mar Caribe # 1987, Esquina con Golfo Pérsico                 |  |  |  |  |
| 39300 Acapulco, Guerrero                                               | Fracc. Bernardo Reyes, CP 64280                              |  |  |  |  |
| Tel: 744-48-32627                                                      | Monterrey N.L. México                                        |  |  |  |  |
|                                                                        | Tel: 8129-5103                                               |  |  |  |  |
|                                                                        | E-Mail: aydeem@gps1.com.mx                                   |  |  |  |  |
| MERIDA:                                                                | Oaxaca, Oax.:                                                |  |  |  |  |
| ELECTROSER                                                             | CENTRO DE DISTRIBUCION Y                                     |  |  |  |  |
| Av Reforma No. 403Gx39 y 41                                            | SERVICIO, S.A. de C.V.                                       |  |  |  |  |
| Mérida, Yucatán, México CP97000                                        | Murguía # 708 P.A., Col. Centro, 68000, Oaxaca               |  |  |  |  |
| Tel: (52) 999-925-1916<br>E-Mail: rrrb@sureste.com                     | Tel: 01(52)95-15-15-22-22<br>Fax: 01(52)95-15-13-67-00       |  |  |  |  |
| L-ivian. Hito@suieste.com                                              | E-Mail. gpotai2001@hotmail.com                               |  |  |  |  |
| Tijuana:                                                               | FOR USA SUPPORT:                                             |  |  |  |  |
| STD                                                                    | ViewSonic Corporation                                        |  |  |  |  |
| Av Ferrocarril Sonora #3780 L-C                                        | 381 Brea Canyon Road, Walnut, CA. 91789 USA                  |  |  |  |  |
| Col 20 de Noviembre                                                    | Tel: 800-688-6688 (English); 866-323-8056 (Spanish);         |  |  |  |  |
| Tijuana, Mexico                                                        | Fax: 1-800-685-7276                                          |  |  |  |  |
|                                                                        | E-Mail: http://www.viewsonic.com                             |  |  |  |  |
|                                                                        | Fax: 1-800-685-7276                                          |  |  |  |  |

4.3: ViewSonic Mexico Limited Warranty

PRJ LW03 Rev. 1A 06-25-07

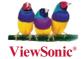